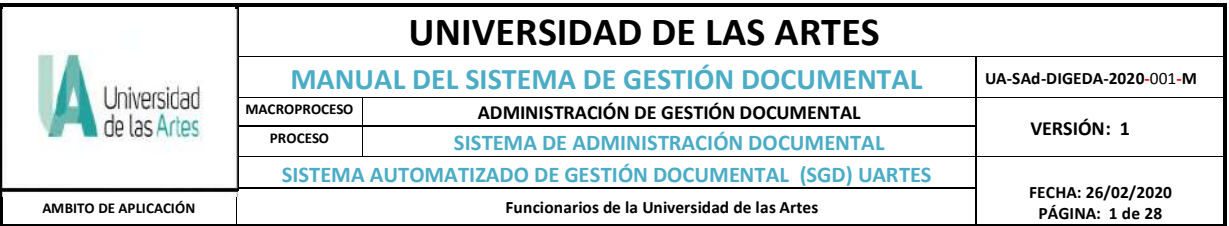

# **1. DATOS GENERALES**

# **1.1 ÁMBITO**

La *Dirección de Gestión Documental y Archivo (DIGEDA)* es la unidad encargada de los documentos que la Universidad de las Artes reciba o genere en todos los niveles de gestión, por el servicio de entrega directa o por sistemas de gestión documental.

El Sistema de Gestión Documental UArtes está basado en el formato Quipux, que es un sistema utilizado dentro del sector público de Ecuador, que sirve para controlar, identificar, gestionar documentos electrónicos e información referencial de textos impresos de una institución del sector público; sean internos, enviados o recibidos, y todo lo que involucra comunicación.

# **1.2 OBJETO**

Estandarizar los procedimientos del manejo documental en las diferentes unidades administrativas y académicas de la Universidad de las Artes.

# **1.3 RESPONSABILIDADES**

o **Dirección de Gestión Documental y Archivo (DIGEDA)**:

Es la unidad encargada de custodiar el flujo documental generado en el sistema de gestión documental, en el que se logra controlar los tiempos de respuesta y entrega; midiendo así la efectividad y eficiencia comunicacional institucional,

#### o **Usuarios internos:**

Los usuarios internos se denominan a los servidores de la Universidad de las Artes y que cuenten con acceso al Sistema de Gestión Documental UArtes y regirse en los procedimientos del instructivo del uso del sistema gestión documental de respuestas solicitados en el sistema.

## **2. INGRESO, ESTRUCTURA Y FUNCIONALIDAD DEL SISTEMA DE GESTIÓN DOCUMENTAL UARTES**

# **2.1 INGRESO**

Para el ingreso al Sistema de Gestión Documental UArtes, podemos ingresar usando los buscadores Mozilla Firefox y Google Chrome, aperturando con el siguiente link:

# http://gestiondocumental.uartes.edu.ec

En donde hacemos click en **Ingreso al SGD**, como se señala en la pantalla siguiente en flecha color amarilla:

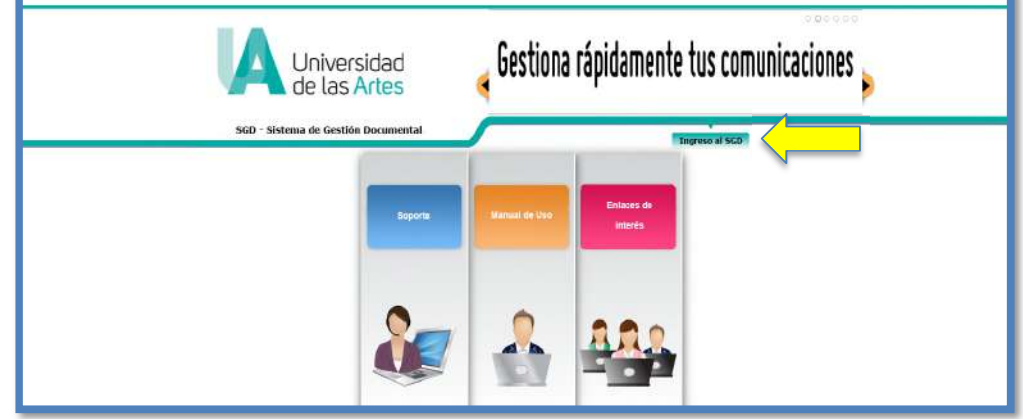

Procedemos a colocar nuestro usuario y contraseña (credenciales) que previamente ha sido remitido a los correos institucionales por la administración del sistema:

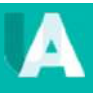

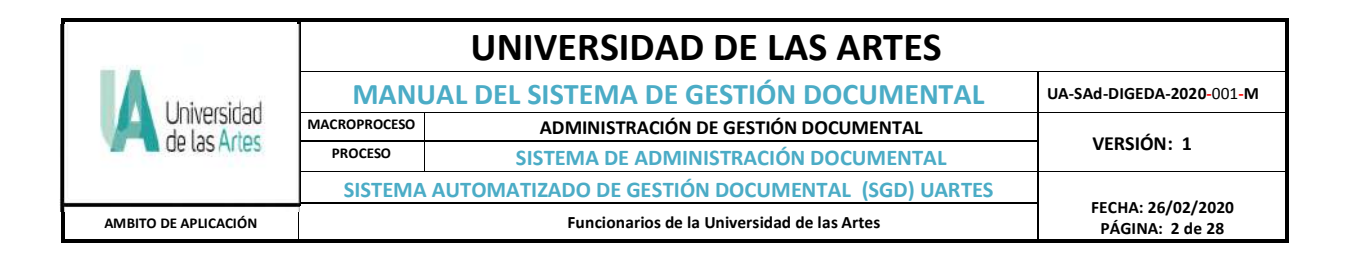

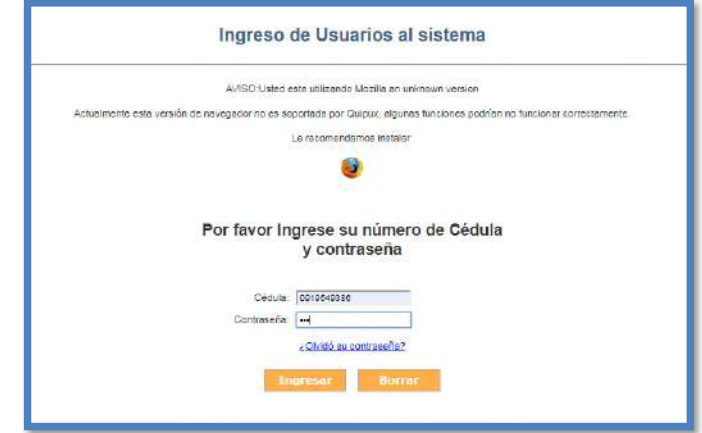

## **2.2 ESTRUCTURA DEL SGD**

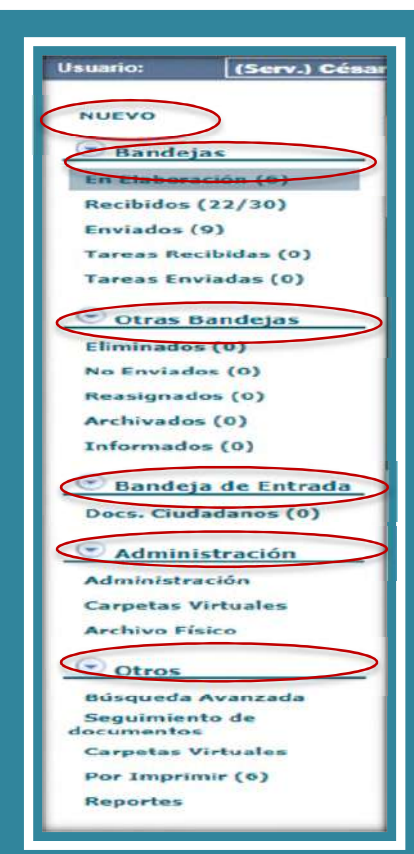

#### **Menús del sistema**:

**Nuevo:** Opción para generación de un nuevo documento en el sistema.

**Bandejas:** Presenta el estado de los documentos dentro del sistema. Las bandejas agrupan los documentos que están en elaboración, que han sido recibidos, enviados reasignados.

**Otras Bandejas:** Contiene los elementos eliminados, no enviados, los reasignados por el usuario del SGD a otro usuario; los archivados que son todas las comunicaciones recibidas que ya finalizaron su valor documental y fueron ubicadas como archivo; y, finalmente Informados.

**Bandeja de entrada:** Permite registrar los documentos remitidos por otras organizaciones, imprimir comprobantes y cargar los documentos digitalizados que llegan externamente.

**Administración:** Contempla opciones de administración del sistema como cambio de contraseñas. Además, permite realizar la gestión de las carpetas virtuales y el archivo físico.

**Otros:** Agrupa otras opciones del sistema tales como la búsqueda avanzada, la consulta a carpetas virtuales, verificación de los documentos por imprimir para firma y los reportes.

# **2.3 BANDEJA DE DOCUMENTOS**

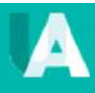

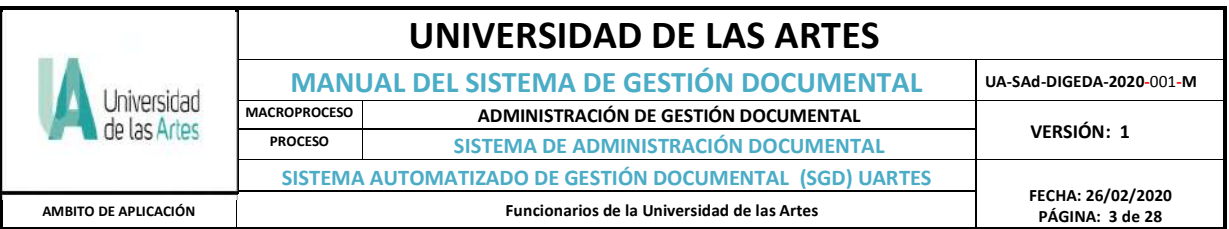

Las bandejas son definidas como carpetas, o espacios de almacenamiento de documentos, con las que cuenta el Sistema de Gestión Documental y que permiten mantener toda la información de manera organizada; dichas bandejas son las siguientes:

a) En elaboración

- b) Recibidos
- c) Eliminados d) No enviados
- e) Enviados
- f) Reasignados
- g) Archivados
- h) Informados
- I) Compartidas
- j) Administración

#### **a)** *Bandeja en Elaboración*:

Es la bandeja en donde se almacenan los documentos que se están elaborando en el sistema y que se encuentran en el estado **"En Edición"**. Mientras el documento se encuentra en dicho estado puede ser modificado. Al ingresar a esta bandeja se presenta un listado de los documentos que están en elaboración, con opción de búsqueda de documentos. La pantalla de búsqueda presenta la siguiente funcionalidad:

• *Texto a Buscar:* se debe ingresar el Asunto o palabra clave, Número de Documento o Número de Referencia del documento que se va a buscar; esta acción puede encontrarse también en *Recibidos*.

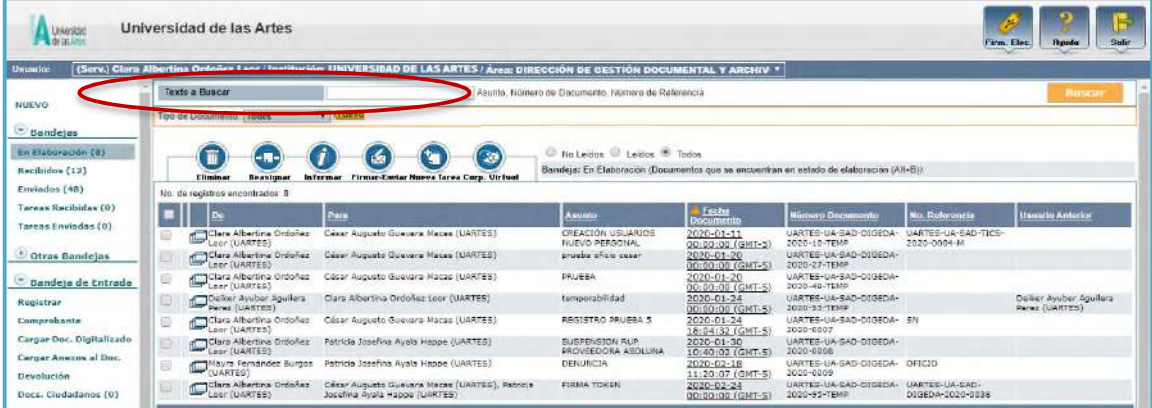

Se realiza la búsqueda y click en *Buscar* automáticamente refleja lo hallado en este caso en la bandeja de Elaboración:

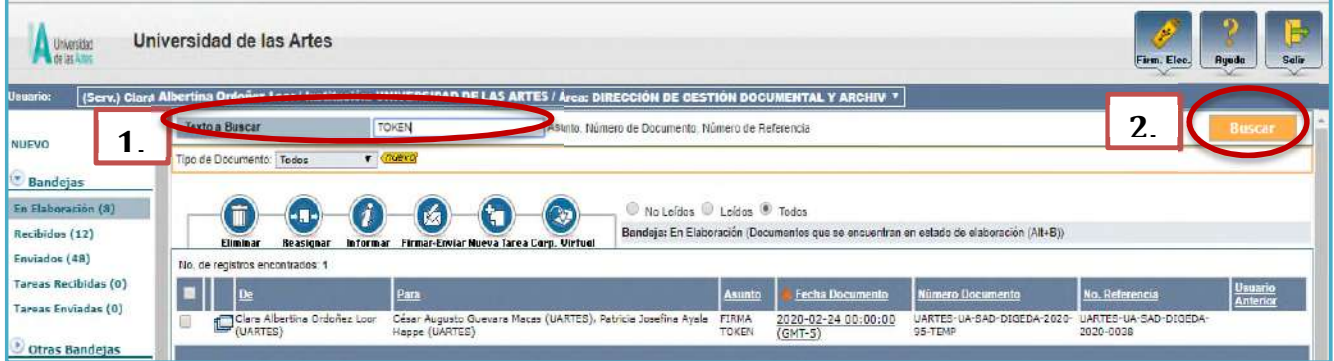

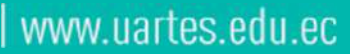

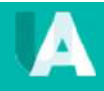

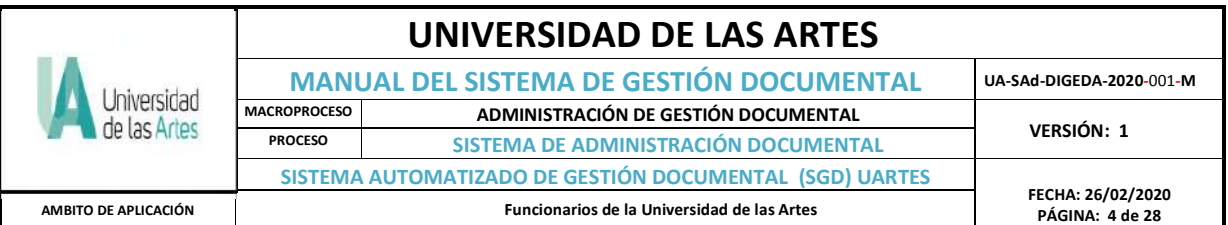

• *Tipo de Documento:* los resultados de la búsqueda se pueden filtrar por tipo de documento a consultar. Esto se selecciona de la lista desplegable que dispone este campo, por defecto se visualiza *"Todos".*

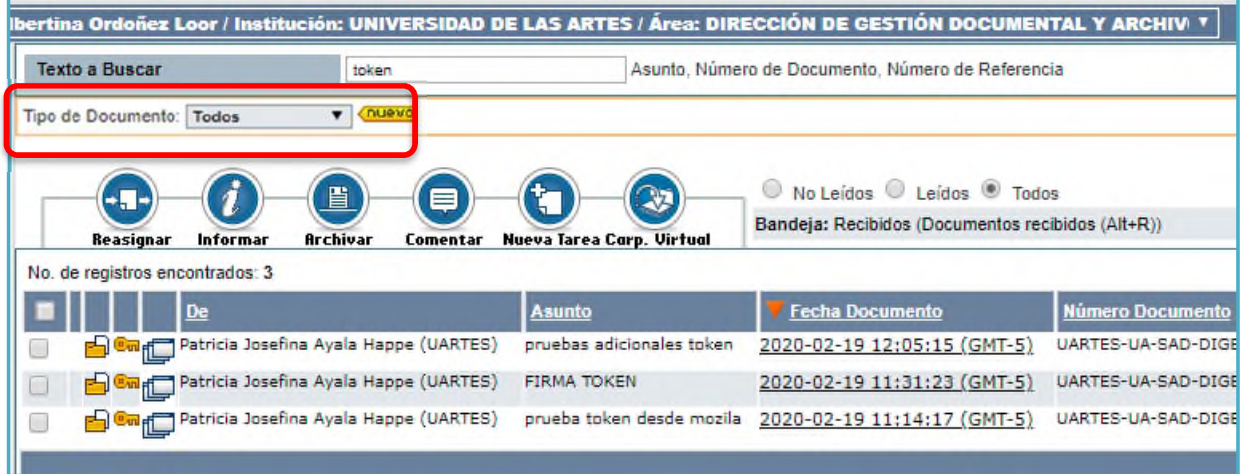

Pero en nuestro caso, existirán algunas estructuras de comunicación, la cual no todas serán utilizadas en todas las áreas.

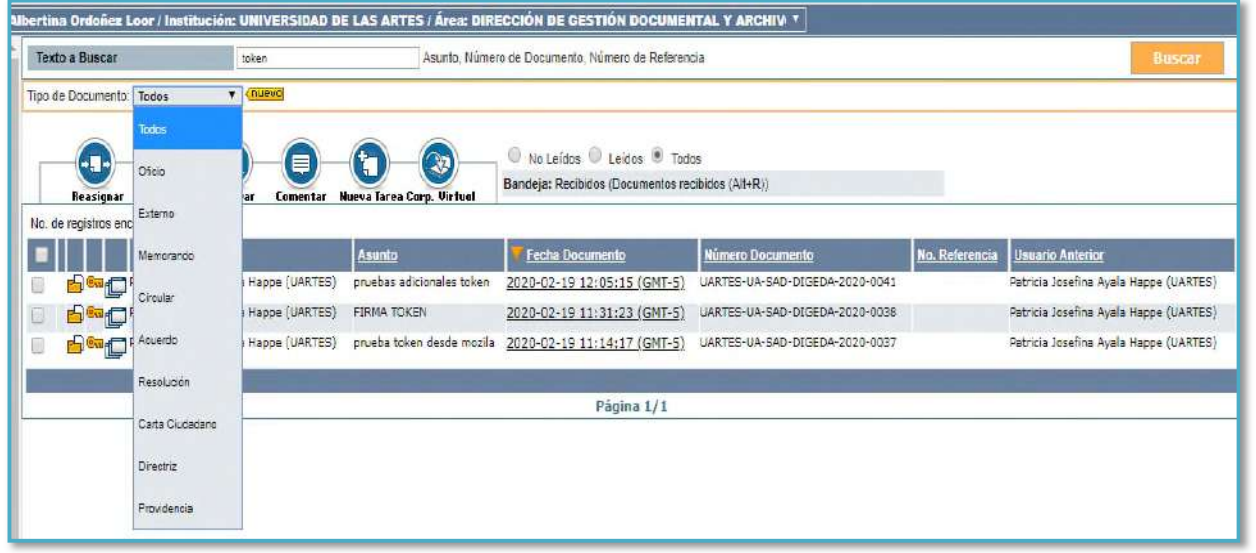

*b) Bandeja Recibidos:* En esta bandeja se encuentran los documentos que el usuario recibe y que deben ser tramitados, mediante la acción Responder o Reasignar. Cuando ingrese a esta Bandeja, visualizará una alerta de color rojo en la parte superior derecha, en el caso de que se haya recibido documentos con tiempos límite de respuesta (*reasignados*) y se han vencido. Además es aplicable todas las funciones de Texto a buscar

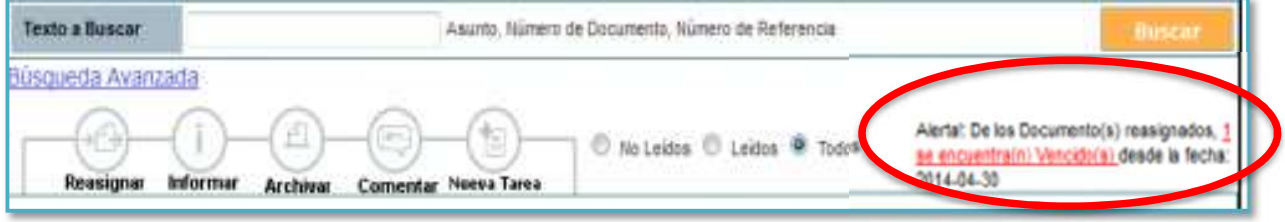

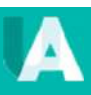

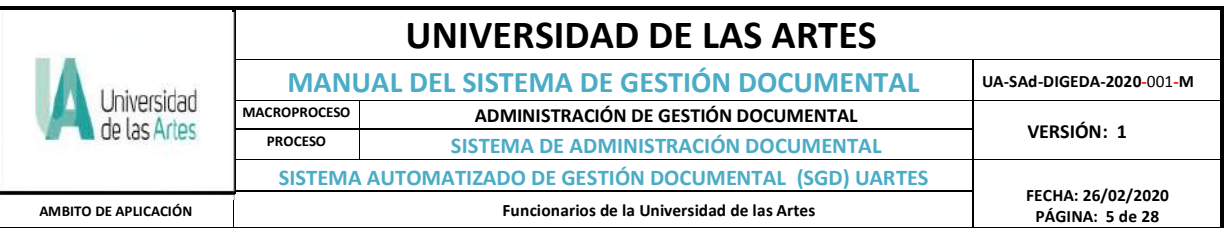

**c)** *Bandeja Eliminados*: Al ingresar a la Bandeja Eliminados se muestra la lista de todos los documentos eliminados y anulados: los documentos de estado *"Eliminado"* son documentos que se eliminaron cuando estaban en *la Bandeja En Elaboración*; los de estado *"Anulado"* son documentos que se eliminaron cuando estaban en la *Bandeja Por Imprimir*.

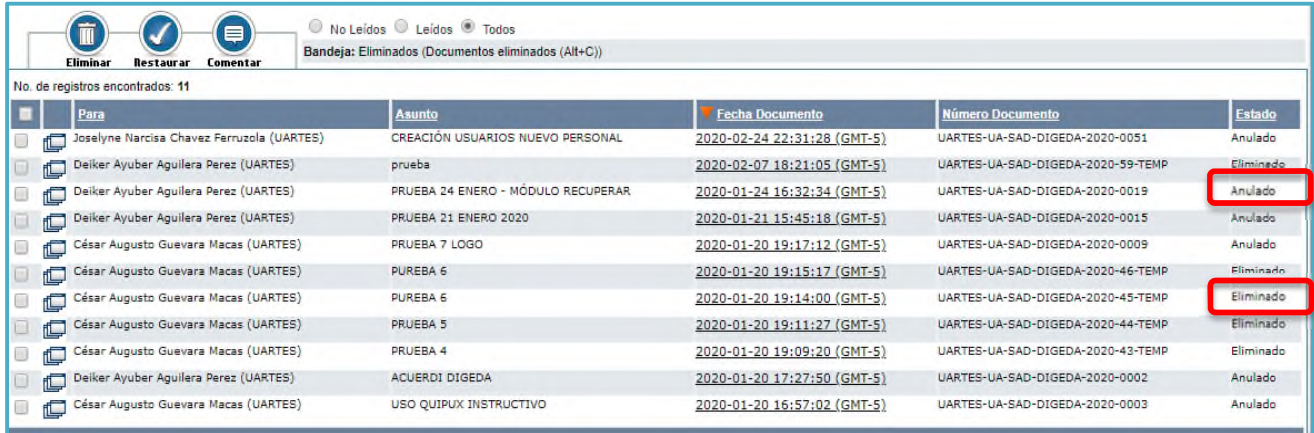

#### **d)** *Bandeja No Enviados*:

Los documentos que han tenido algún inconveniente en el momento del envío se almacenarán en la *Bandeja "No Enviados";* esta debe revisarse y despachar lo no enviado.

## **e)** *Bandeja Enviados*:

Cuando un documento es firmado y enviado, dicho documento sale de la Bandeja *En Elaboración* y se coloca en la *Bandeja Enviados* del grupo denominado Bandejas. Cuando ingrese a dicha Bandeja visualizará el listado de los documentos enviados y en la parte superior izquierda el total de documentos enviados; además podrá realizar búsquedas entre estos documentos, ingresando un texto a buscar.

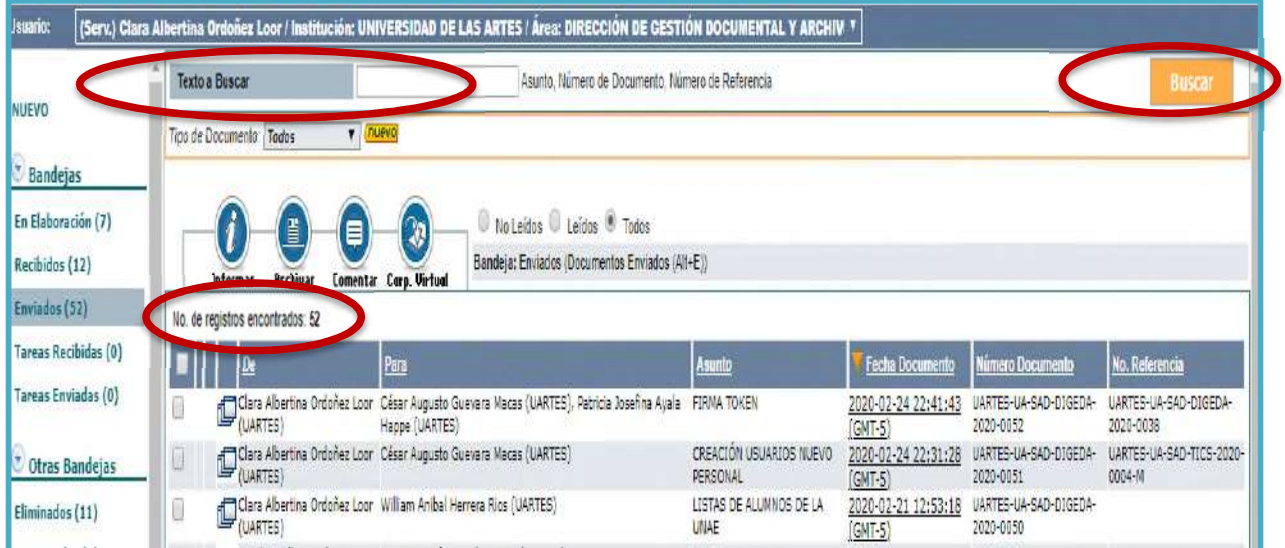

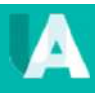

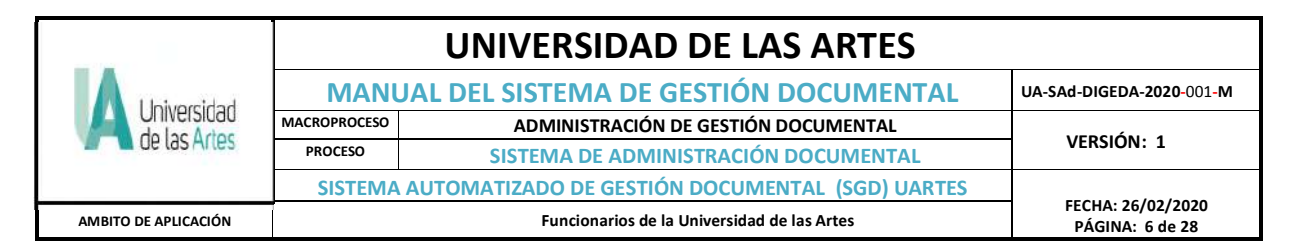

### **f)** *Bandeja Reasignados*:

Un documento reasignado saldrá de la *Bandeja En Elaboración* o *Recibidos* y se ubicará en la *Bandeja* denominada *Reasignados.*

Cuando ingrese a la *Bandeja Reasignados*, visualizará el listado de los últimos documentos y las opciones de búsqueda sobre los mismos.

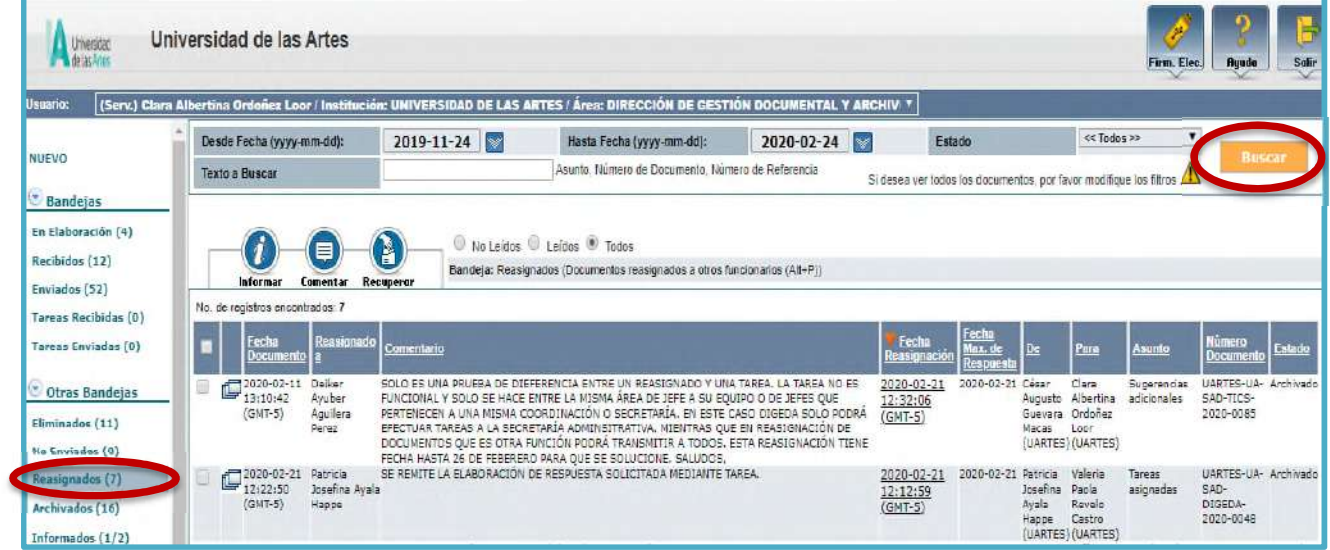

#### **g)** *Bandeja Archivados*:

La *Bandeja Archivados* almacena todos los documentos, cuyo trámite ha finalizado. Al ingresar a esta bandeja reflejará el listado de los documentos que se han archivado y las opciones de búsqueda correspondientes.

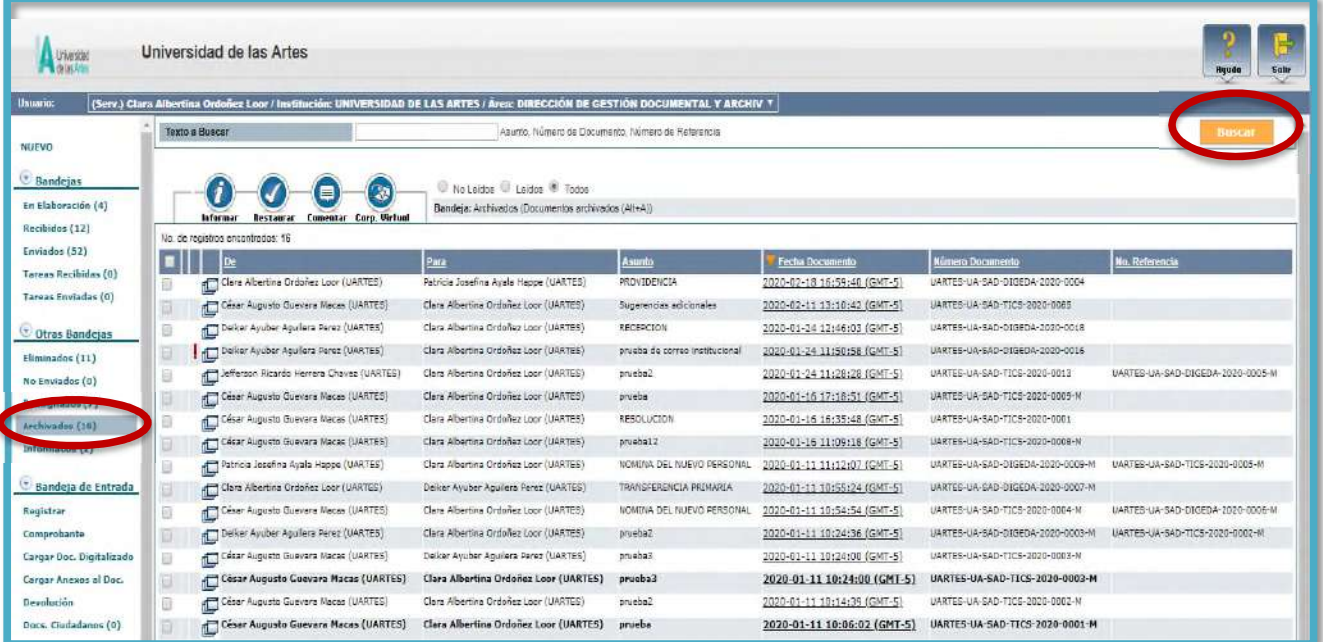

I

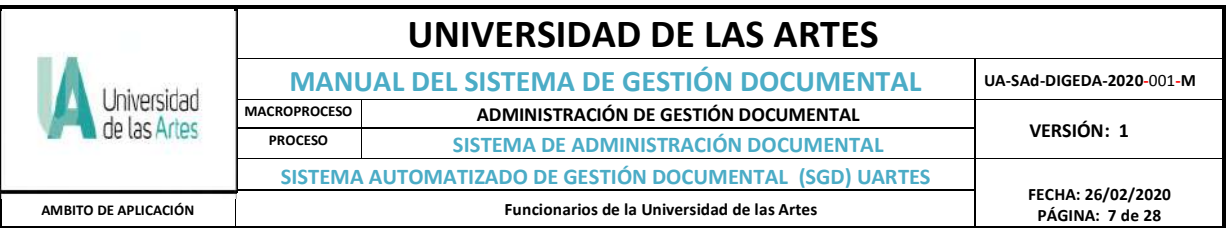

**h)** *Bandeja Informados*: Todo documento informado, podrá ser revisado por su destinatario en la *Bandeja de Informados*; al ingresar a esta bandeja visualizará el listado de dichos documentos, además de las opciones de búsqueda.

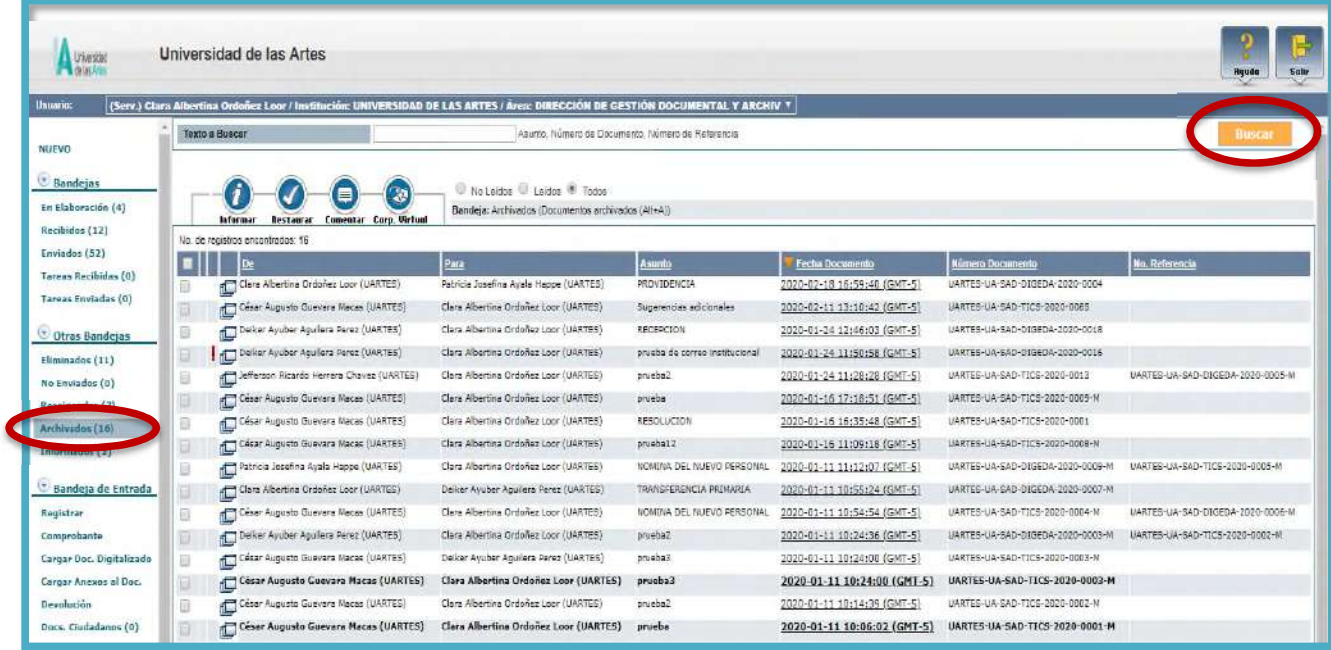

## *i) Bandeja Compartida – (Autoridades y sus asistentes)*

En esta bandeja se encuentran los documentos de la *Bandeja de Recibidos* del funcionario Jefe del Área de una institución, quien podrá compartir su bandeja con un usuario de su misma área, a fin de delegar el trámite de dichos documentos, logrando así optimización de tiempo; esta bandeja debe ser solicitada por el jefe al Administrador del Sistema de Gestión Documental para la respectiva habilitación en el perfil autorizado; como se refleja en la imagen siguiente:

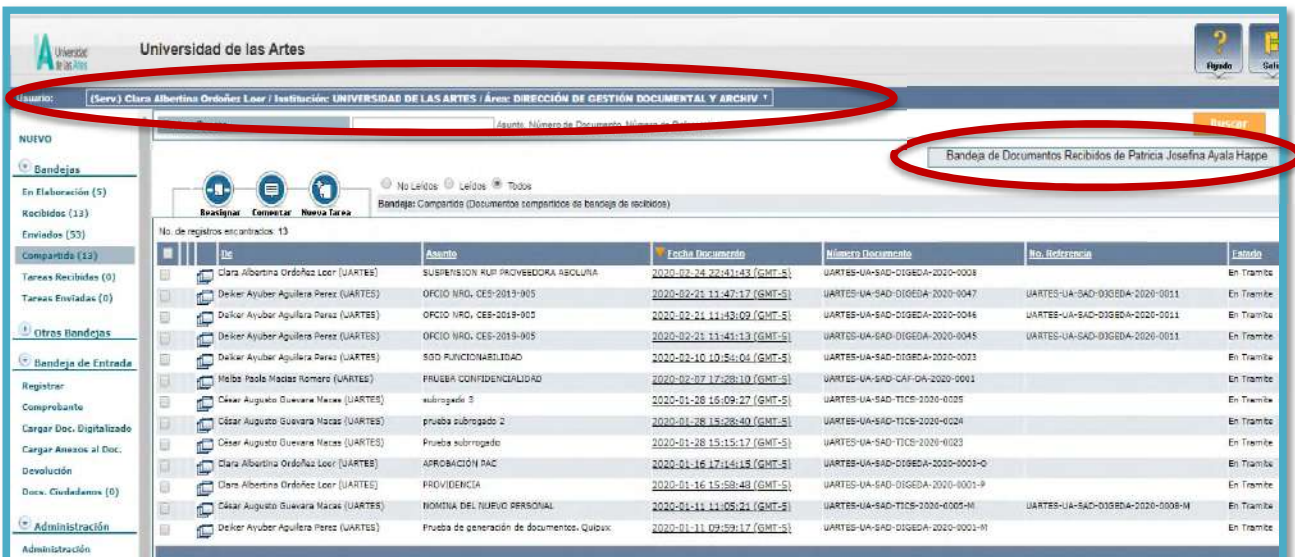

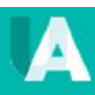

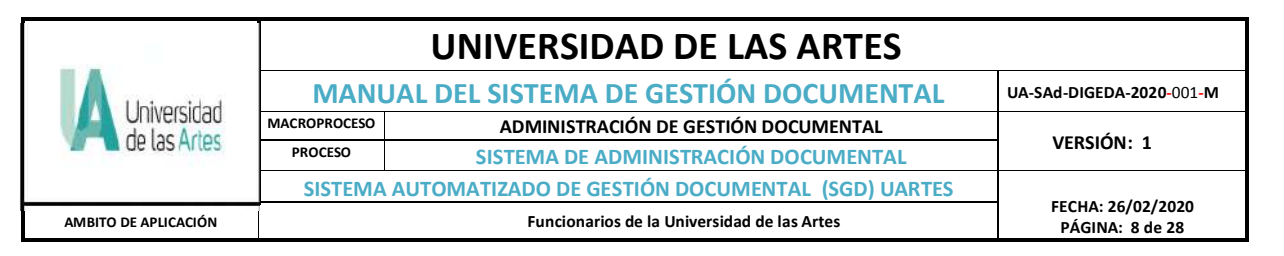

## *j) Administración*

El menú de "Administración", permite realizar tareas específicas dentro del sistema de gestión documental y no todos los funcionarios tendrán habilitado las opciones dicha bandeja, entre las funciones encontramos:

- a) Cambio de contraseña
- b) Listas de envío
- c) Ciudadanos

#### *a) Cambio de Contraseña*

Esta opción permite cambiar la contraseña en caso de olvido de la misma, llegando una notificación para proceder a la nueva contraseña. La contraseña debe ser mínimo 6 y máximo 15 caracteres entre números y letras.

#### *b) Listas de Envío*

Esta funcionalidad permite al usuario crear varias listas de envío, cada una de ellas con varios usuarios: de su Institución o también de instituciones externas, ciudadanos o mixta. De esta manera se facilita el envío de documentos a varios destinatarios.

Al ingresar a esta opción se despliega la siguiente pantalla donde el usuario debe escoger o ingresar la siguiente información:

- o *Seleccione la lista. -* Es un combo que permite seleccionar la opción de "Crear Nueva Lista", o el nombre de una lista existente para editarla.
- o *Nombre. -* Se debe ingresar el nombre con el cual se identificará la lista.
- o *Descripción. -* Se ingresa una descripción general de la lista, que permite identificar brevemente que usuarios están asociados a la misma.
- o *Tipo de lista. -* Existen el tipo de lista "Personal" y "Pública". Cuando se trata de una lista "Personal" sólo el usuario que crea la lista la puede utilizar y editar; si se trata de una lista "Pública" todos los usuarios de la institución pueden utilizarla, pero solo será editada por quien la creó.
- o *Creado por. -* El nombre del usuario que crea la lista en este caso sólo el administrador del sistema

## **2.4 ELABORACIÓN DE DOCUMENTOS**

Para generar un nuevo documento o comunicación (Memorando, Oficio), en el menú de opciones, debe dar clic a la opción **"NUEVO"**, seguido se presentará la pantalla que permite elaborar o redactar el nuevo documento, tal como se muestra en la pantalla siguiente:

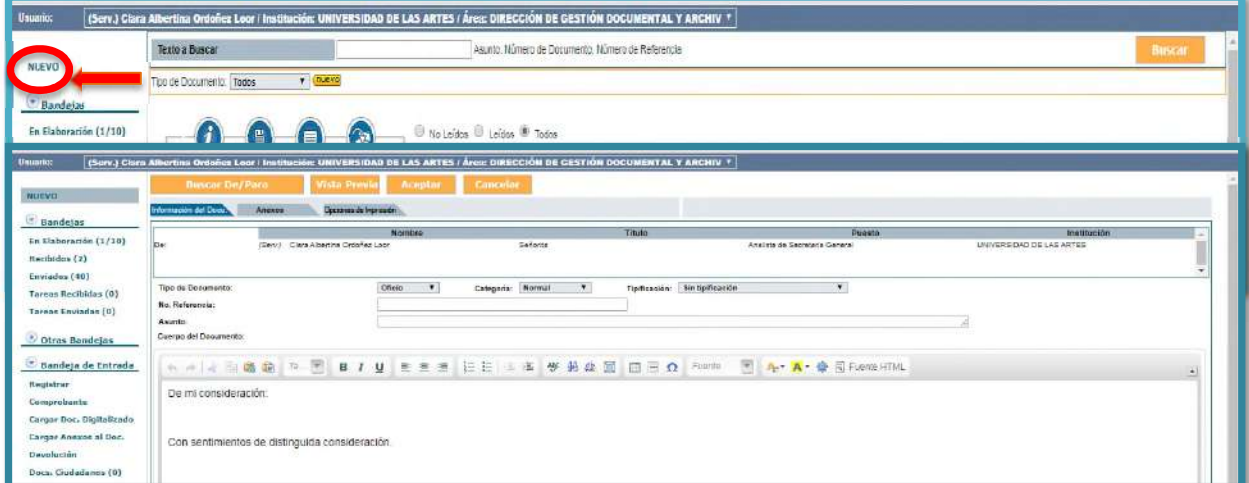

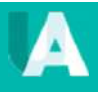

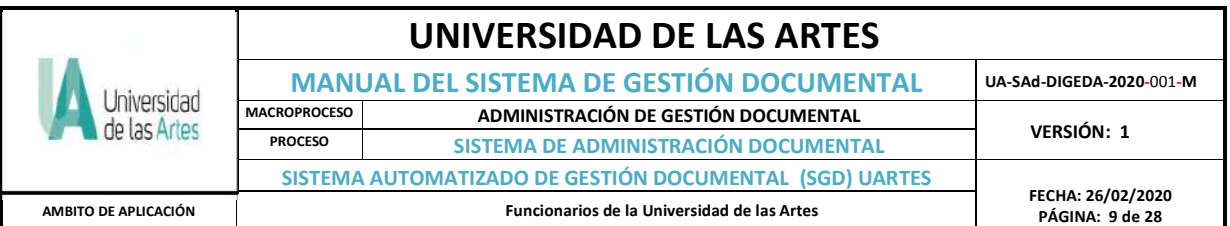

A continuación, se detalla los pasos a seguir para generar el nuevo documento:

- Se debe buscar el destinatario a quien se dirige la comunicación. Para eso, se debe presionar el botón "Buscar De/Para"

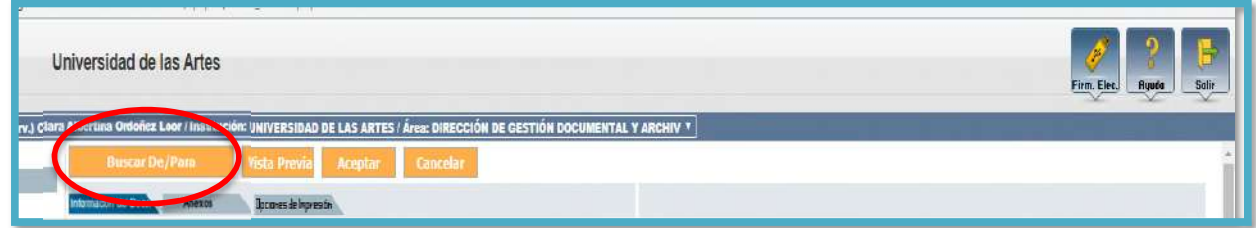

Presentándose la siguiente pantalla para buscar el destinatario:

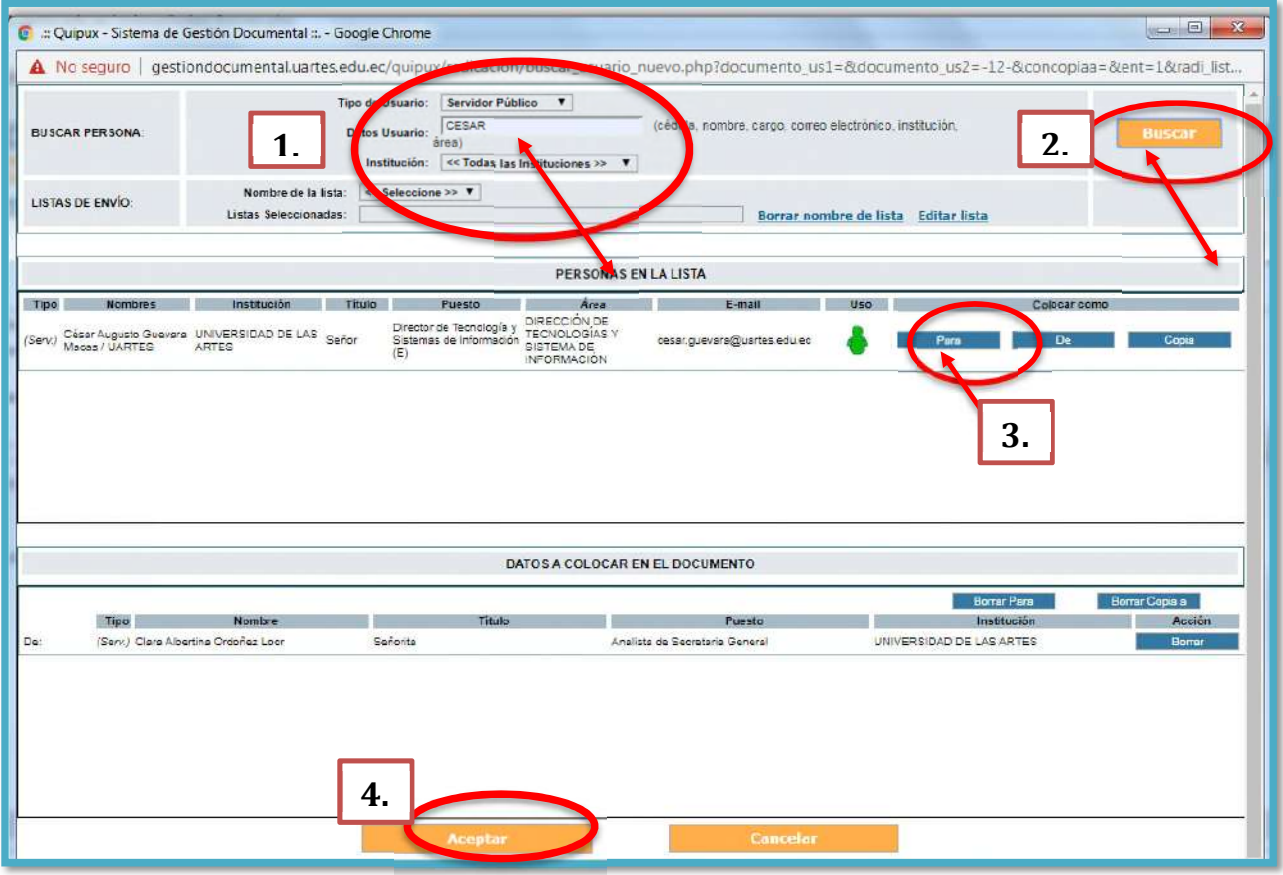

En la gráfica, podemos ver que en la parte superior se logra buscar el destinatario, utilizando parámetros de búsqueda como el tipo de usuario que puede citarse sea nombre, cédula de identidad o puesto que desempeña; luego damos clic en el botón buscar en la parte izquierda de la pantalla y aparecerá el nombre del funcionario; en el nombre se despliega en lado derecho tres opciones: **Para - De - Copia**, en el ejemplo es destinatario, escogemos **Para** y finalmente botón **Aceptar** para agregarlo en la lista de destinatario, quedando de la siguiente manera:

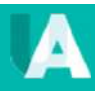

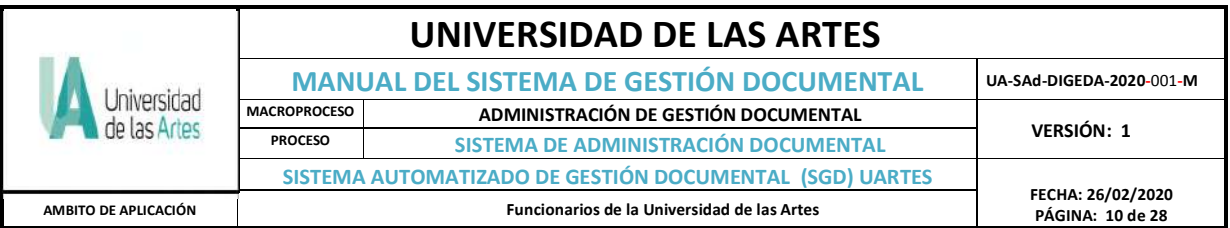

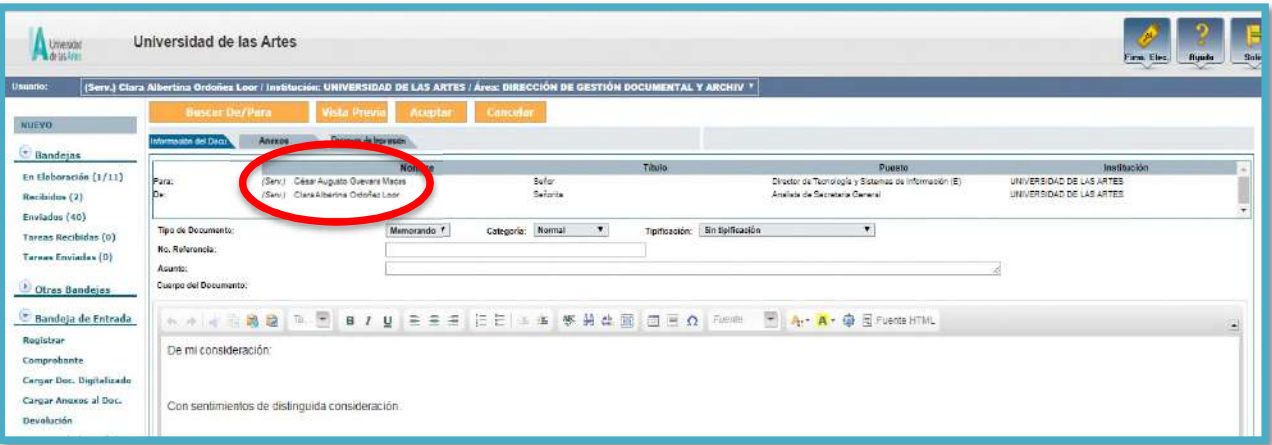

Una vez realizado esos pasos deben escribirse obligatoriamente el **Asunto** de la Comunicación y nos dirijimos a redactar el texto del cuerpo de la comunicación, en el espacio destinado para el efecto. Cuenta con una barra de herramientas para dar formato al texto redactado. Es necesario indicar que el tiempo de sesión del SGD sin uso una vez ingresado es de 5 minutos de apertura, sino se utiliza y sobrepasa este tiempo se cierra automáticamente la sesión, y si en caso se había redactado perderá los cambios en el texto elaborado.

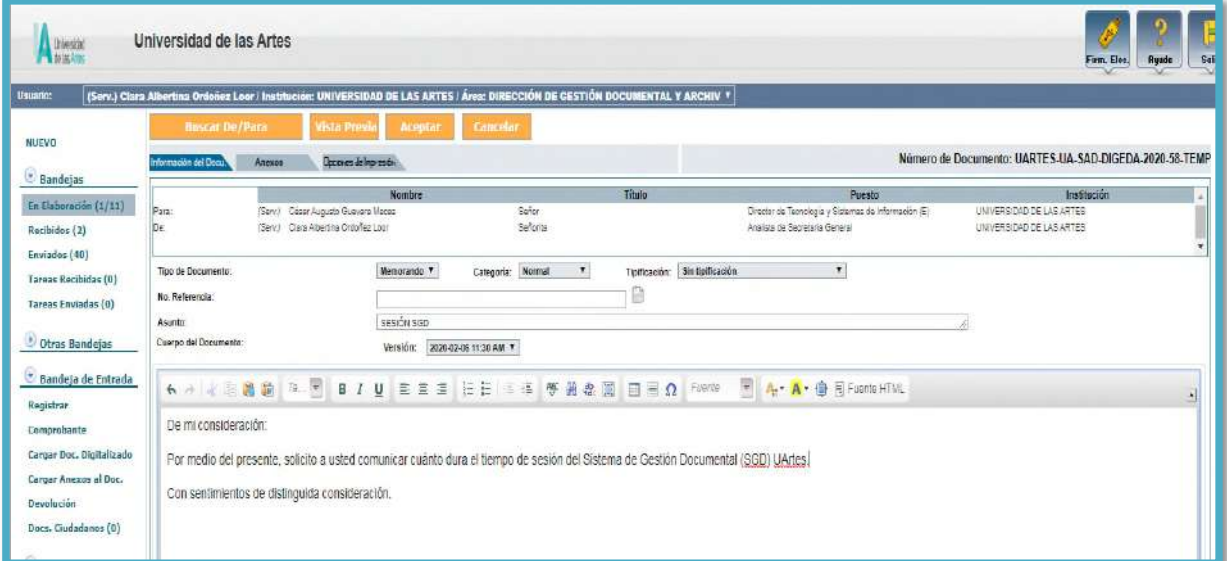

Luego de redactar el documento, es posible realizar una vista previa del mismo, dando click en la pestaña **"Vista previa",** en la parte superior del documento. Se presentará la visualización temporal del documento en la plantilla establecida como modelo institucional. Tal como se muestran en las gráficas:

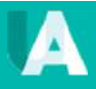

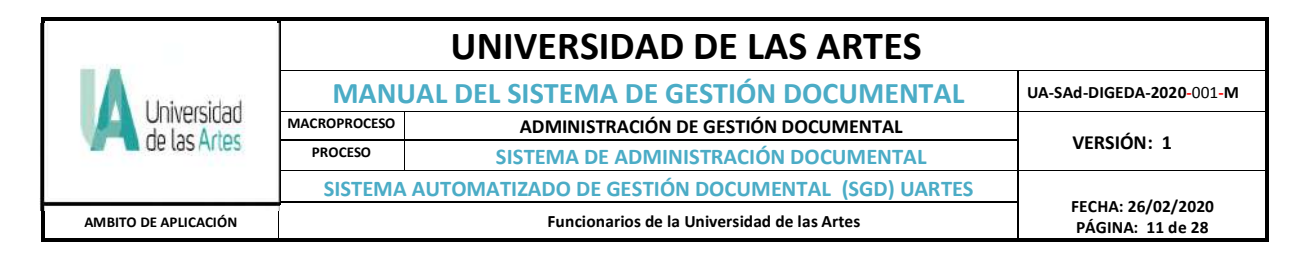

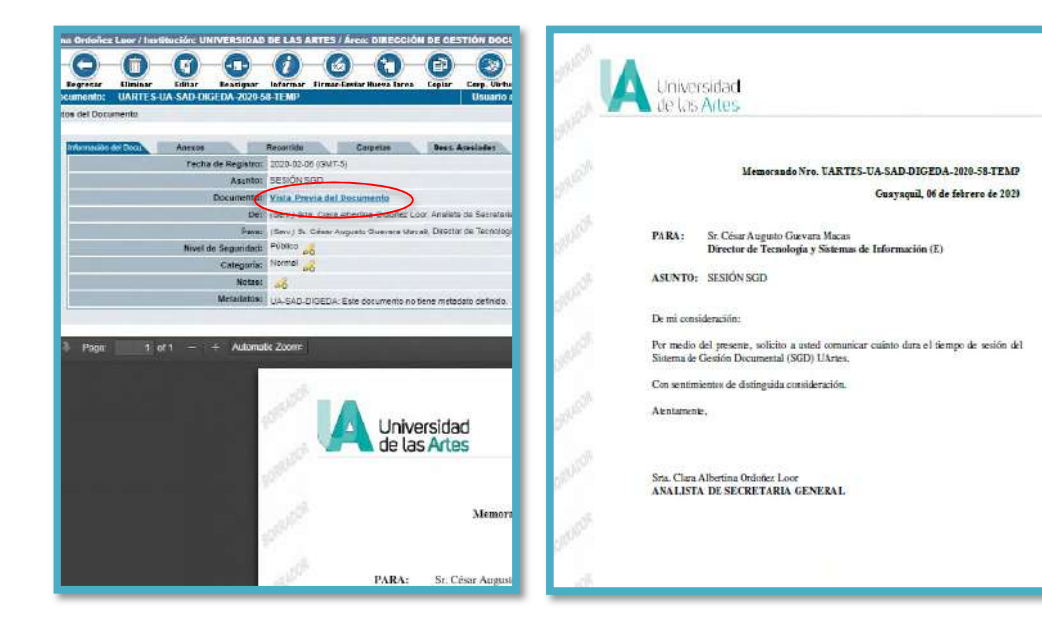

Una vez que el documento está correcto y no se harán más cambios, se da click en *Firmar Enviar*

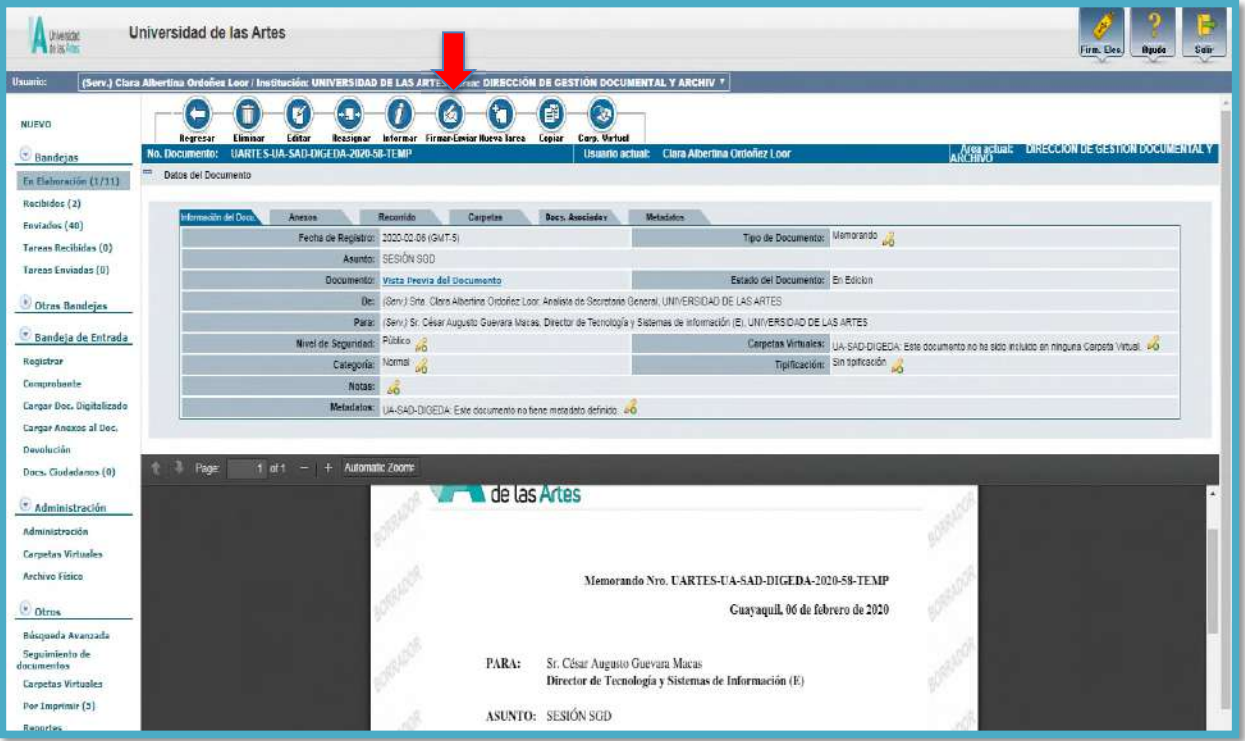

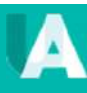

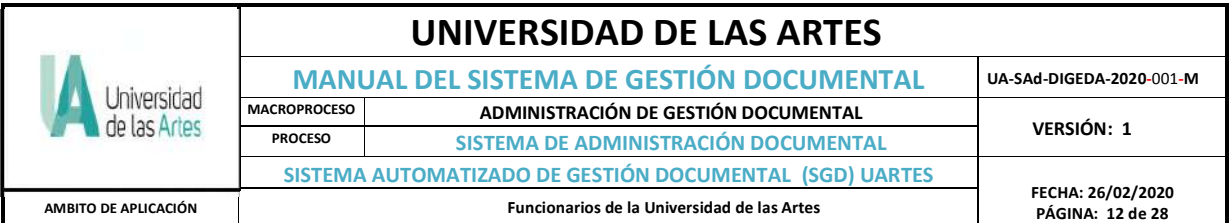

Se presenta la siguiente pantalla para confirma el envío. Dando a continuación click en el botón **"Aceptar".**

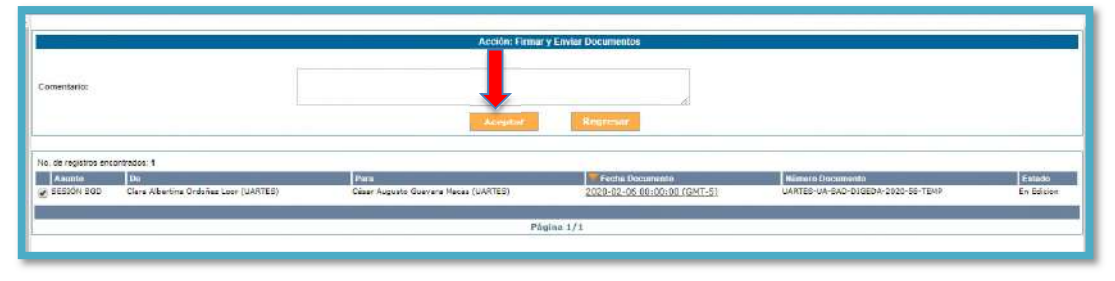

Finalmente se presenta la siguiente pantalla de confirmación final de envío del documento.

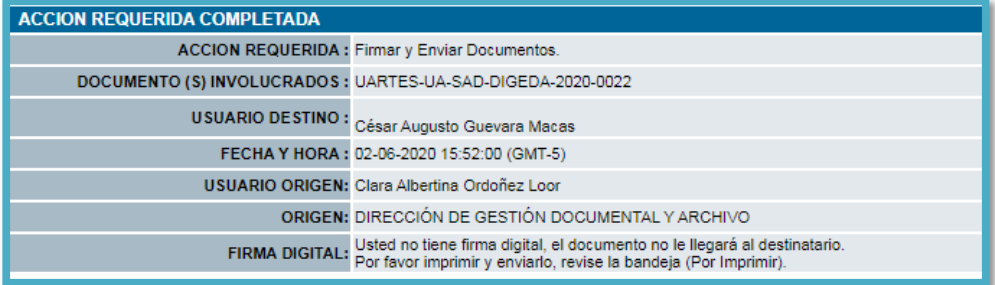

En caso de no disponer de un dispositivo para firma electrónica, el documento se irá a la bandeja "*Por imprimir"*, aquí deberá seleccionar (√) el recuadro y click en **Enviar** para ejecutar el procedimiento completo de envío.

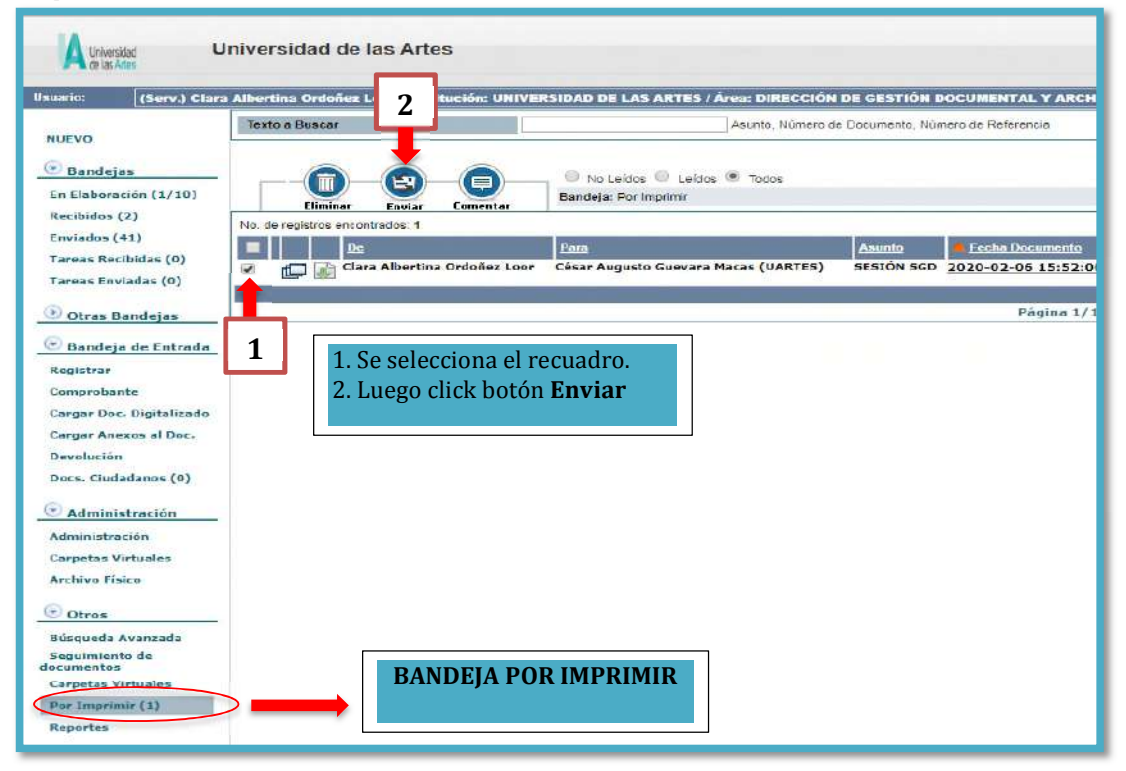

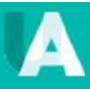

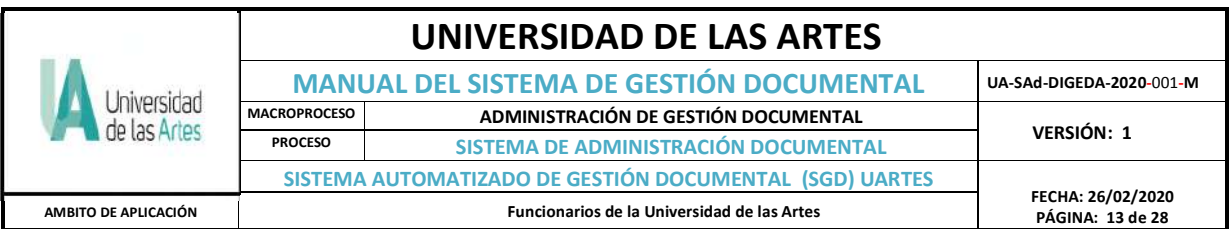

Para cada envío, se presentará la siguiente pantalla para confirmar el envío; dando click en el botón **"Aceptar".**

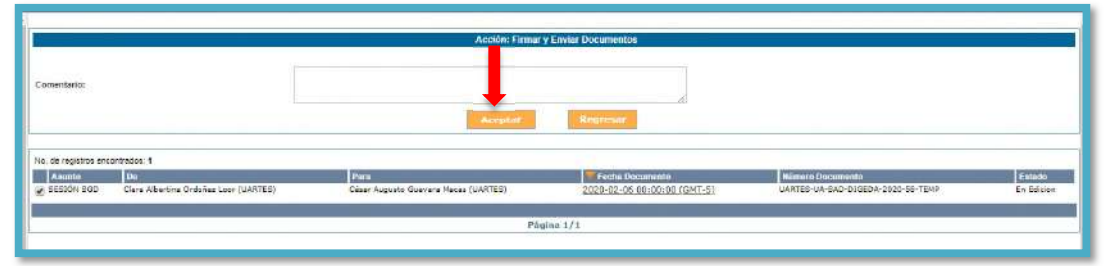

Finalmente, para verificar el envío del documento nos dirigimos a la bandeja de enviados:

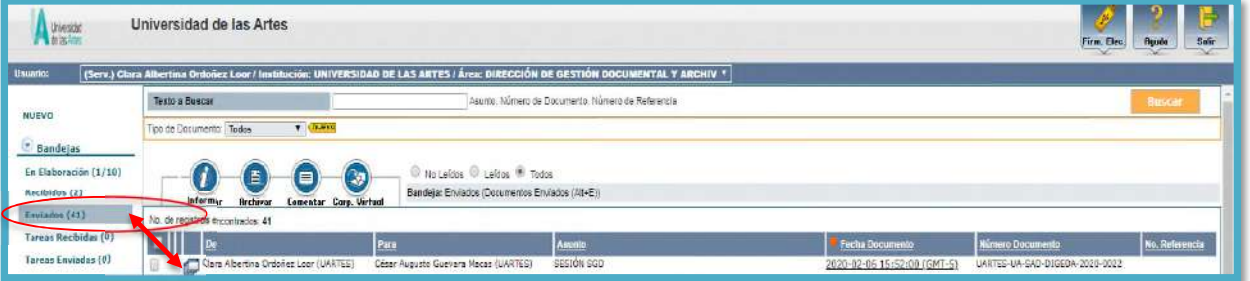

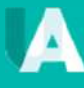

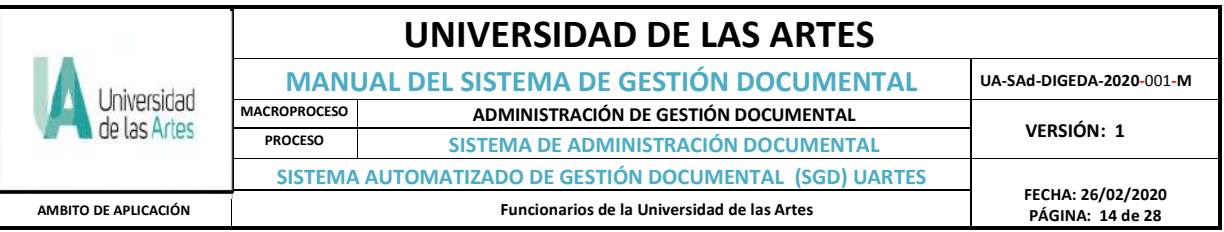

# **2.5 FUNCIONABILIDAD DEL MENÚ OPCIONES DEL SGD**

La herramienta SGD tiene varias acciones al momento de elaborar el documento, pero antes de detallar la funcionabilidad de cada botón, es necesario indicar que los receptores *(Bandeja Recibidos*) pueden cambiar el nivel de seguridad: de *Público* a *Confidencial* en el documento recibido; ingresamos en *la Bandeja de Recibidos***,** para ver la información del documento.

**Público:** Todos los usuarios del sistema pueden ver el documento

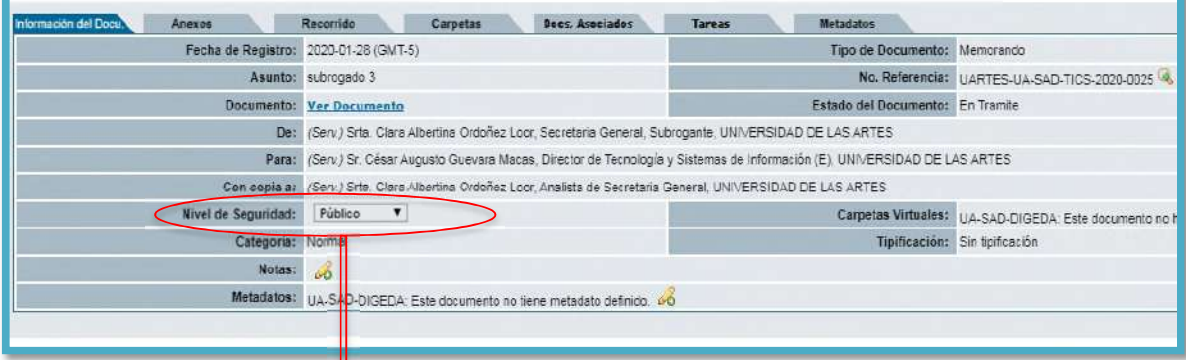

#### **Confidencial:** Solo los usuarios destinatarios pueden ver el documento.

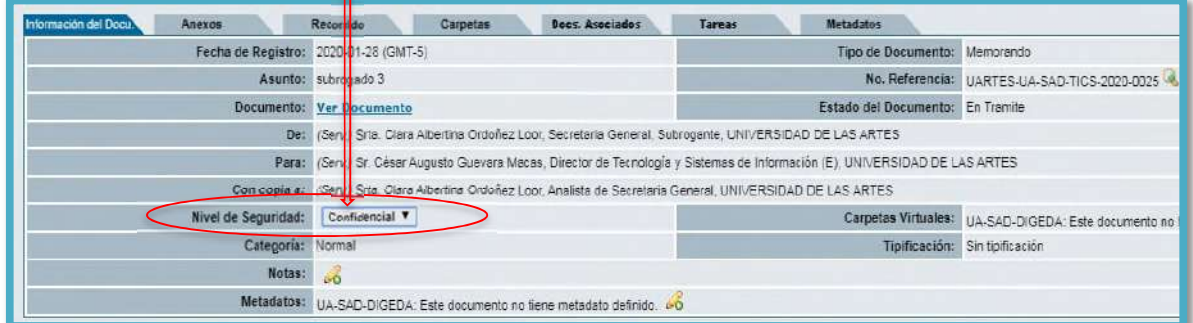

#### **2.5.1 Botones en Bandeja Elaboración del documento**

En bandeja de elaboración, el usuario del SGD puede ejecutar acciones sobre los documentos en los diferentes íconos que se presentan, siendo los siguientes:

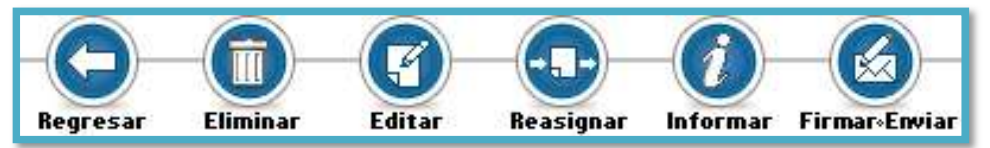

#### **a) Regresar:**

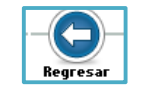

Esta opción se utiliza para retornar a la página anterior, y no continuar con el proceso de envío del documento.

## **b) Eliminar:**

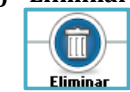

Esta opción permite eliminar un documento que fue creado y se encuentra en bandeja de elaboración. Al dar click sobre el ícono de *Eliminar* se presenta la siguiente pantalla, en la cual

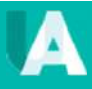

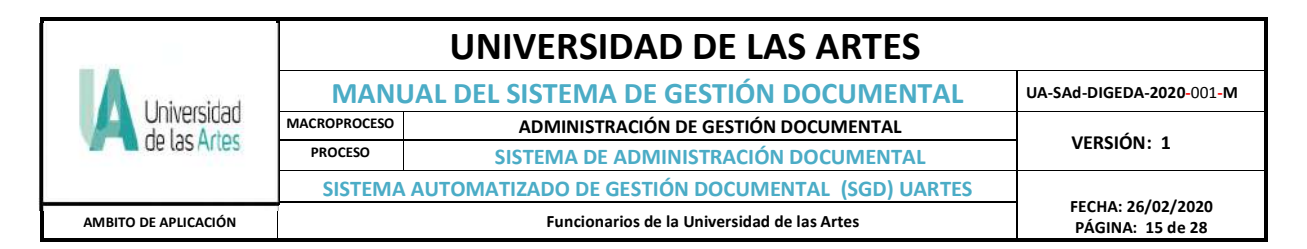

solicita registrar un comentario (*No Procesado. Eliminar*) respecto de la eliminación del documento y debe presionar el botón *Aceptar*.

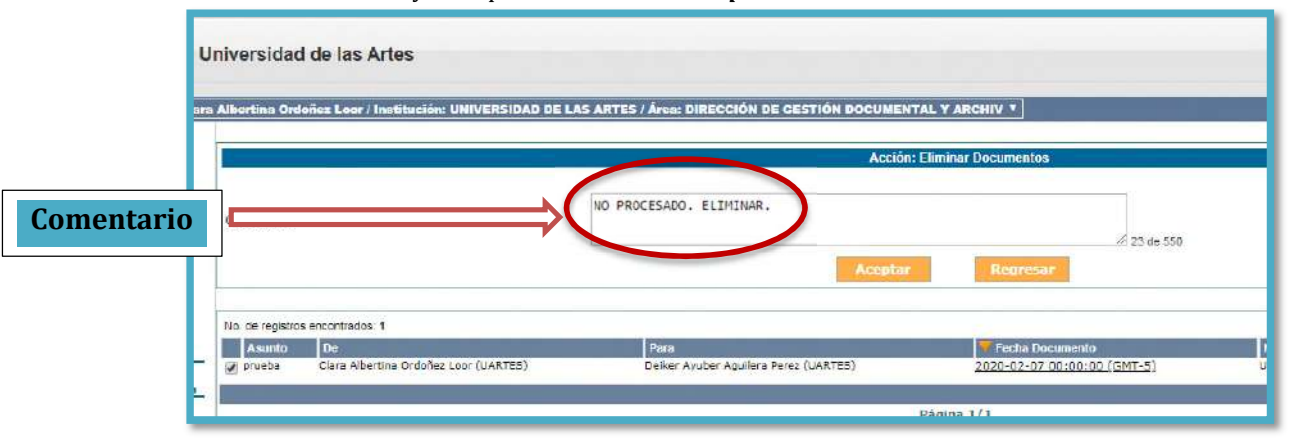

Este procedimiento enviará el documento a la *bandeja "Eliminados"*.

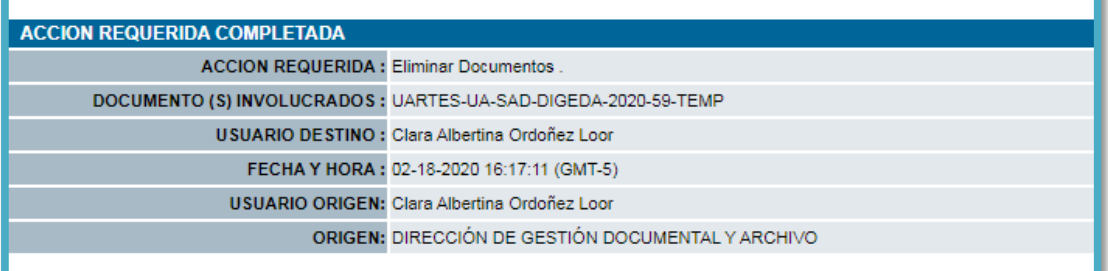

#### **c) Editar:**

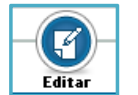

Este permite editar un documento ya generado en el SGD, pero no enviado. Al presionar el ícono de *Editar* se despliega la pantalla con todo el detalle de un documento, para editar todo lo que se requiera.

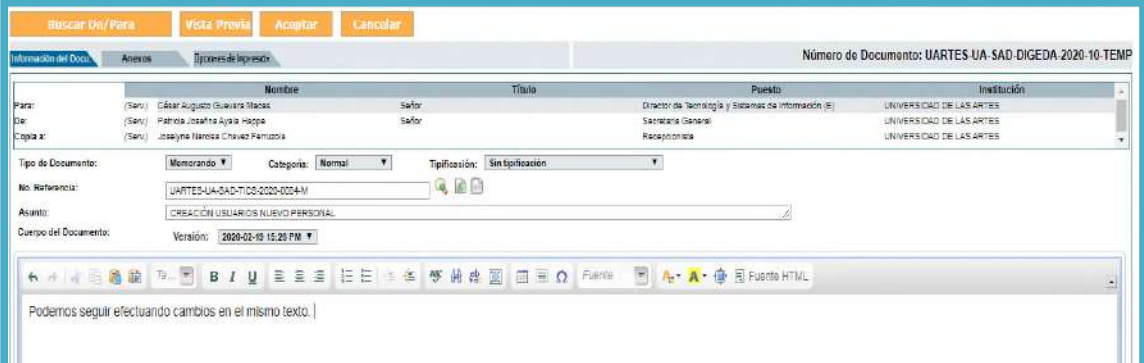

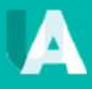

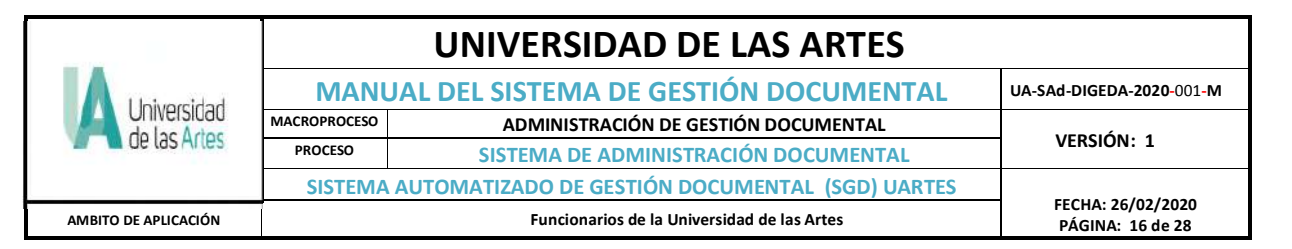

## **d) Reasignar:**

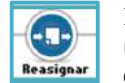

Permite enviar el documento a otro usuario, para que lo tramite, edite o corrija. Esta opción (botón circular Reasignar) se encuentra tanto en la bandeja de documentos *"En Elaboración*" como en la de "*Recibidos"*.

- Seleccionamos el documento, dando click en el recuadro, y luego al botón Reasignar:

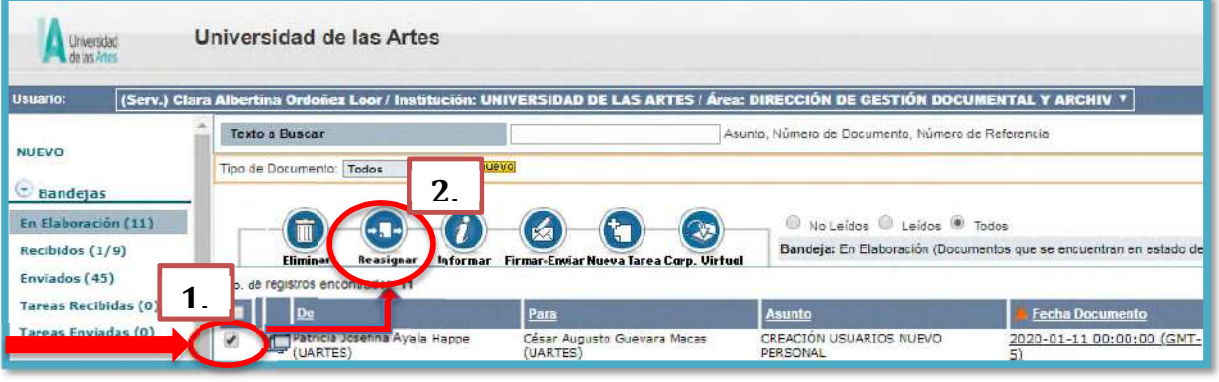

- De ahí aparecerá otra pantalla donde se elige el funcionario al cual se le va a enviar el documento para que realice el trámite, añadiendo un breve comentario y finalmente se selecciona **Aceptar.**

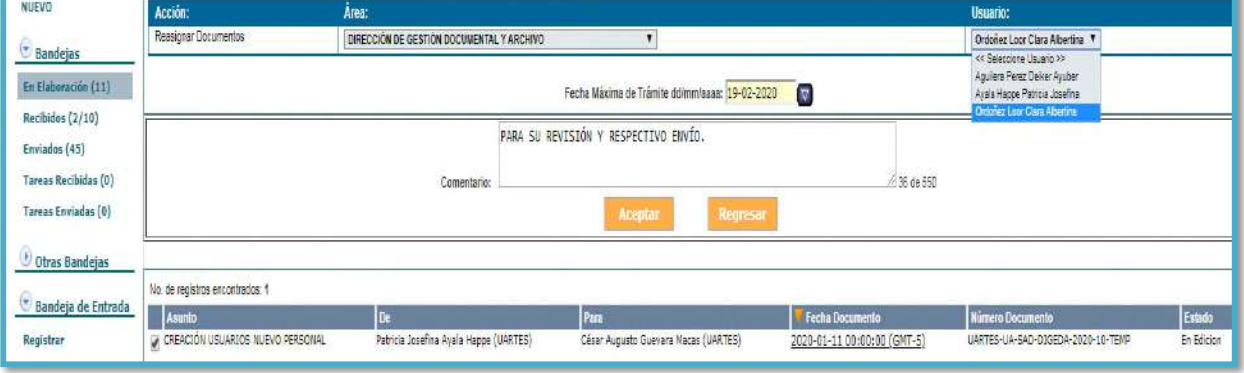

Es necesario aclarar que los niveles jerárquicos pueden reasignarse entre sí, a diferencia que el perfil asignados para los usuarios de especialistas, analistas y asistentes, únicamente pueden reasignar entre la misma dirección más no a otros directores o jefes departamentales.

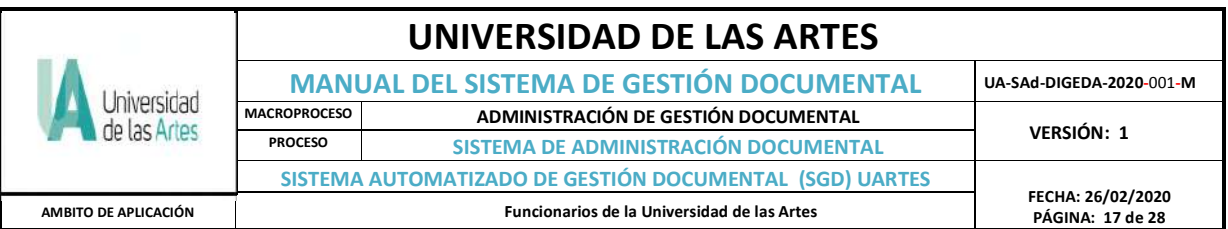

- Otra funcionabilidad que tiene el botón *Reasignar* para los perfiles de asistentes, analistas y especialistas es elaborar un memorando solicitado por su superior, una vez elaborado da click en el botón *DE/PARA*, coloca el nombre de su jefe o director de área y el del remitente, igual que los pasos anteriormente indicados y se procede a reasignar, apareciendo la siguiente pantalla:

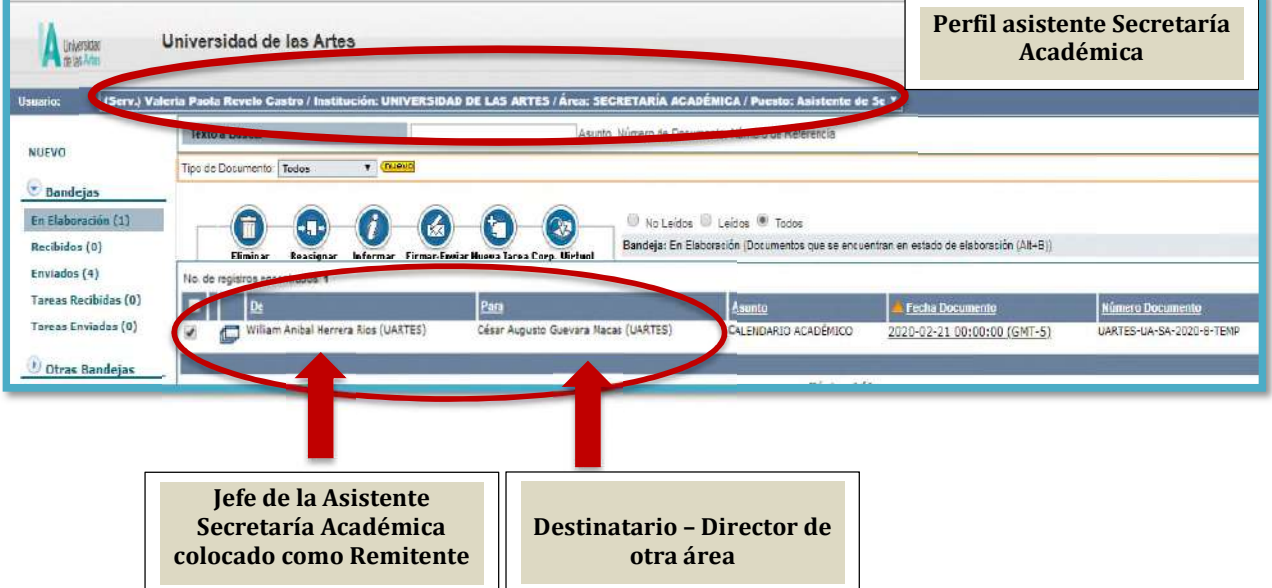

- Se procede a dar click en *Reasignar* y aparece en el perfil el nombre de su área y en el lado derecho, se despliega una lista de los nombres de los funcionarios que pertenecen al área, seleccionando al del Jefe:

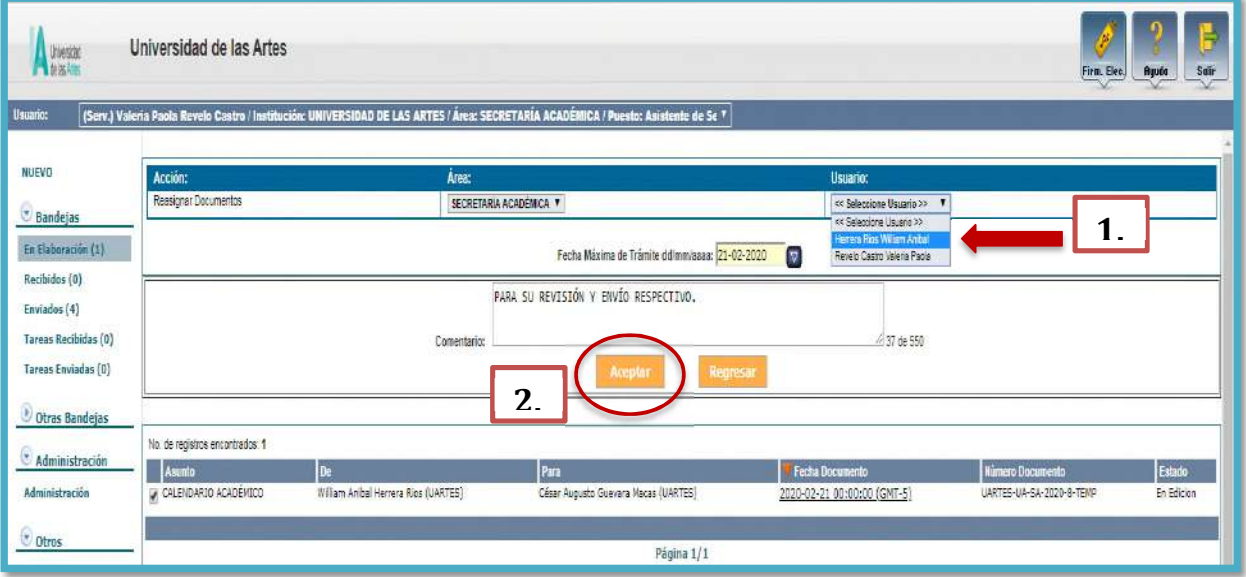

- Finalmente se selecciona *Aceptar* y saldrá una pantalla, indicando que ha finalizado el proceso de reasignación.

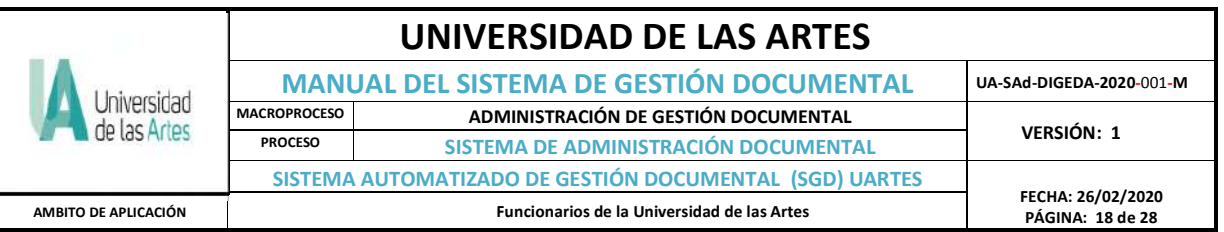

#### **e) Informar**

1

*Aceptar.*

Mediante esta acción se logra enviar una copia del documento a la bandeja *"Informados".* Esta opción se ejecuta desde bandejas de: *En Elaboración*, *Recibidos*, *Enviados*, o *Archivados*; en nuestro caso, seleccionamos desde *Enviados,* aparece los documentos, escogemos recuadro, Informar luego click en botón *Informar,* aparece otra pantalla donde podemos escoger el usuario o lista de usuarios a los que se les va a informar, y se agrega un comentario y se presiona finalmente el botón

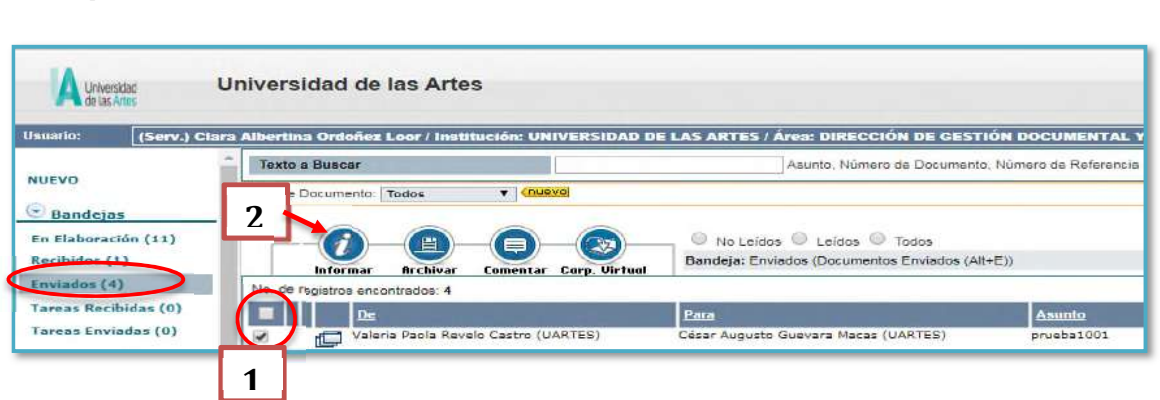

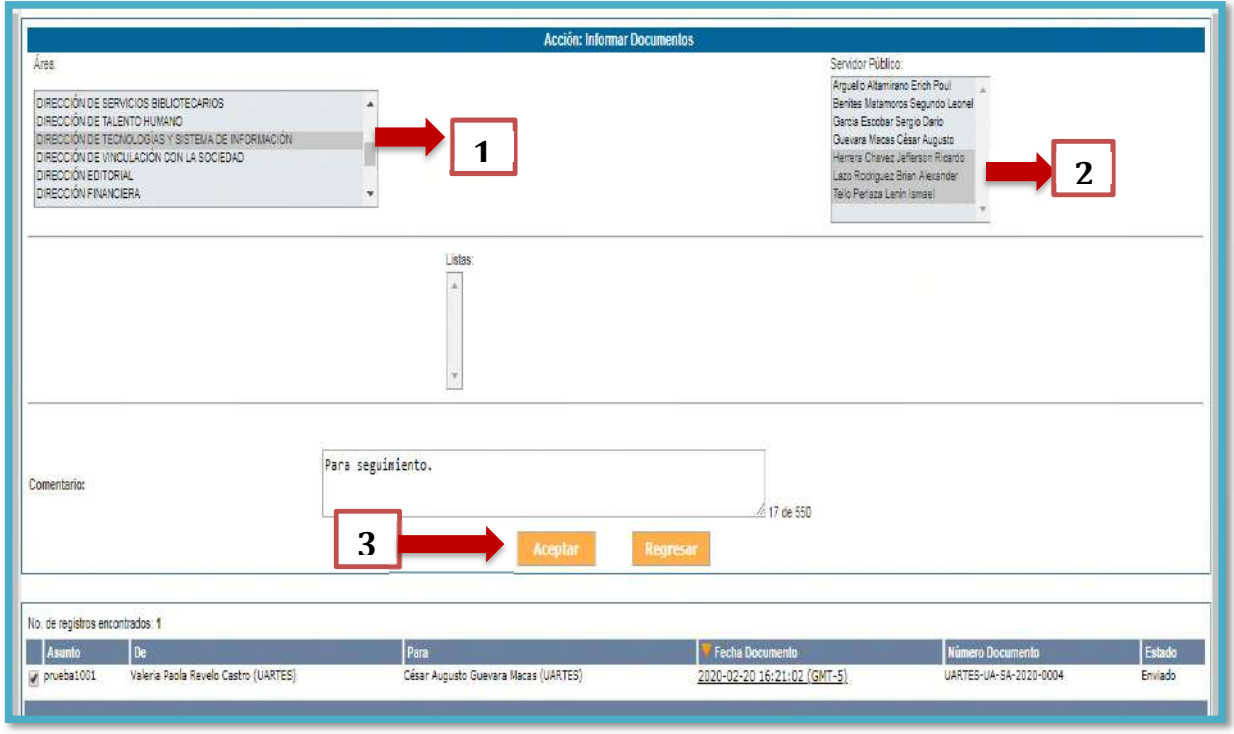

## **f) Firmar / Enviar**

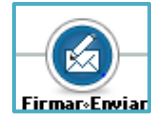

Esta acción permite enviar un documento con o sin firma electrónica. Si no dispone del dispositivo para firma electrónica deberá acceder a la bandeja *"Por Imprimir"* para completar el envío del documento.

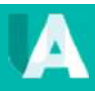

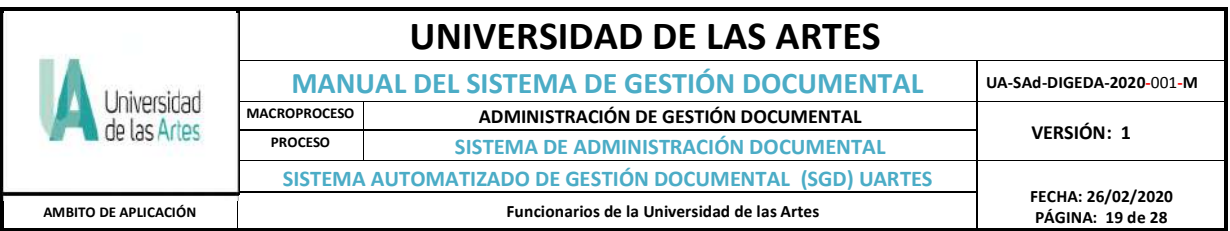

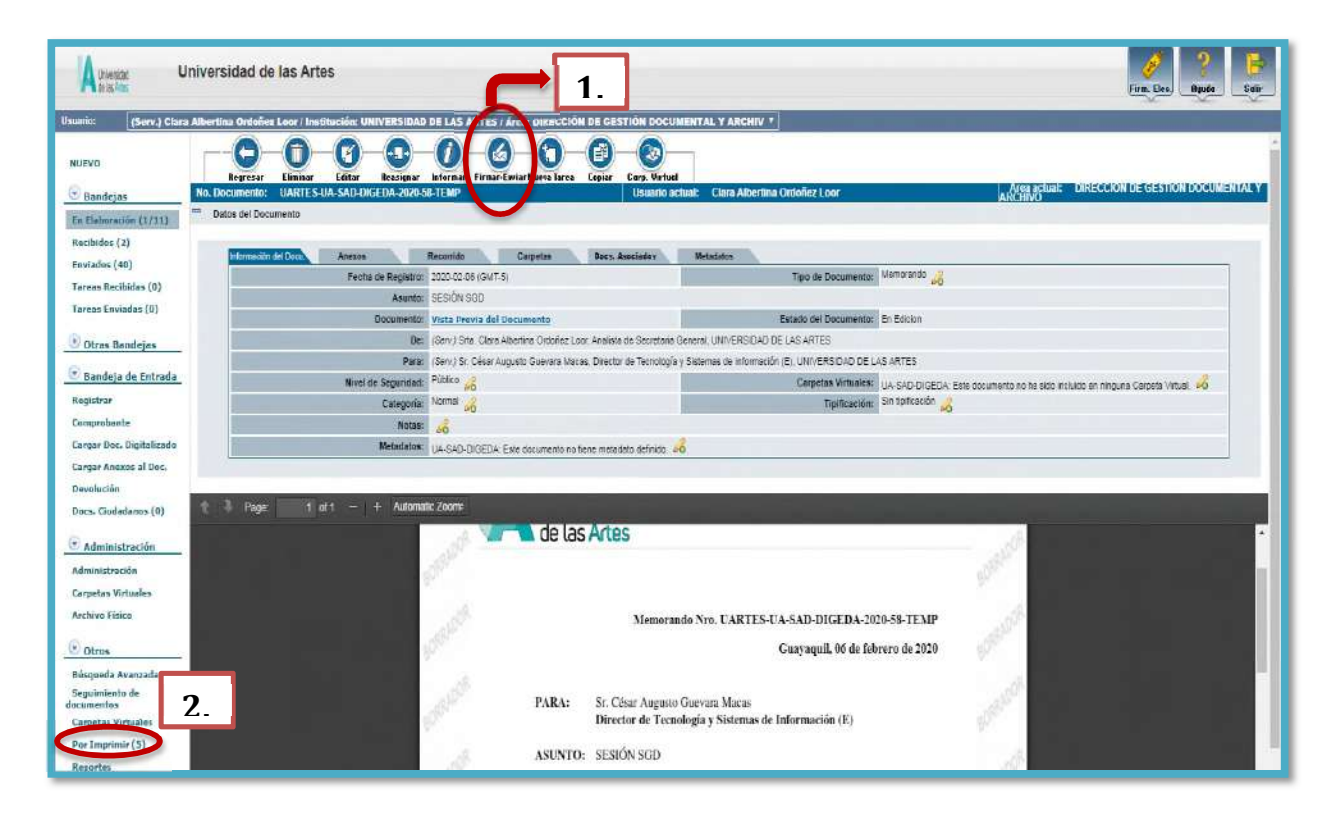

Se presenta la siguiente pantalla para confirma el envío; en el que se colocará un "*Comentario"* donde se va a detallar con mayor exactitud el estado del trámite, los anexos que se están entregando y toda esta información se registra en el historial del documento, dando a continuación click en el botón *"Aceptar"*.

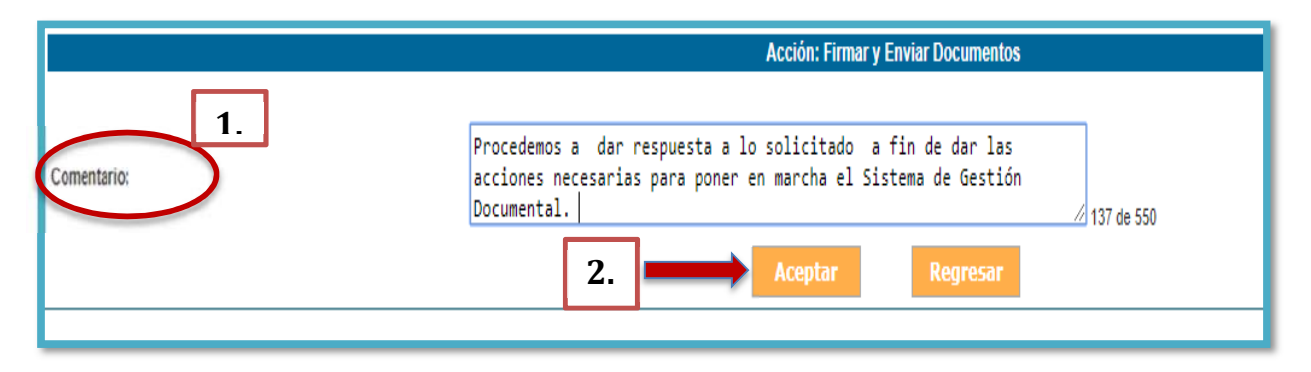

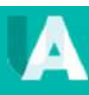

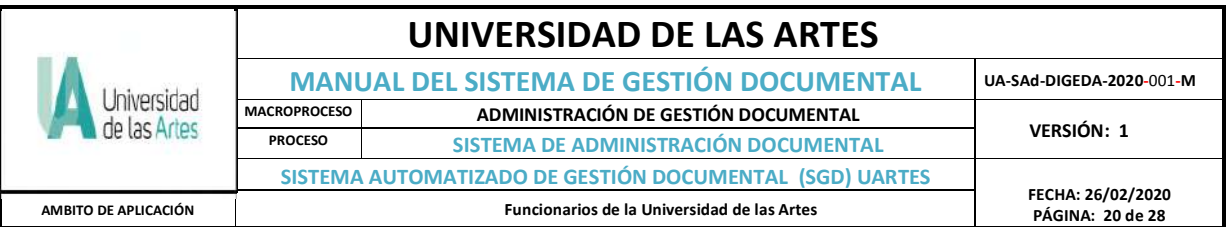

Finalmente se presenta la siguiente pantalla de confirmación final de envío del documento.

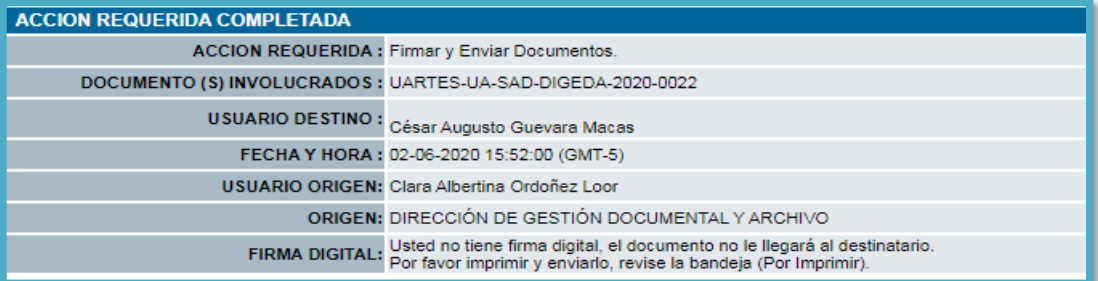

#### **g) Responder**

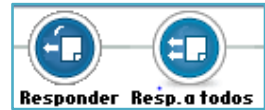

Este botón permite elaborar un documento de Respuesta sobre el documento recibido, y se genera una referencia al documento origen, si hay más destinatarios en copia se escoge el botón *Responder a todos.*

En este ejemplo, existe un destinatario y dos en servidores en copia, por lo que se dará seleccionar en botón *Responder a todos*.

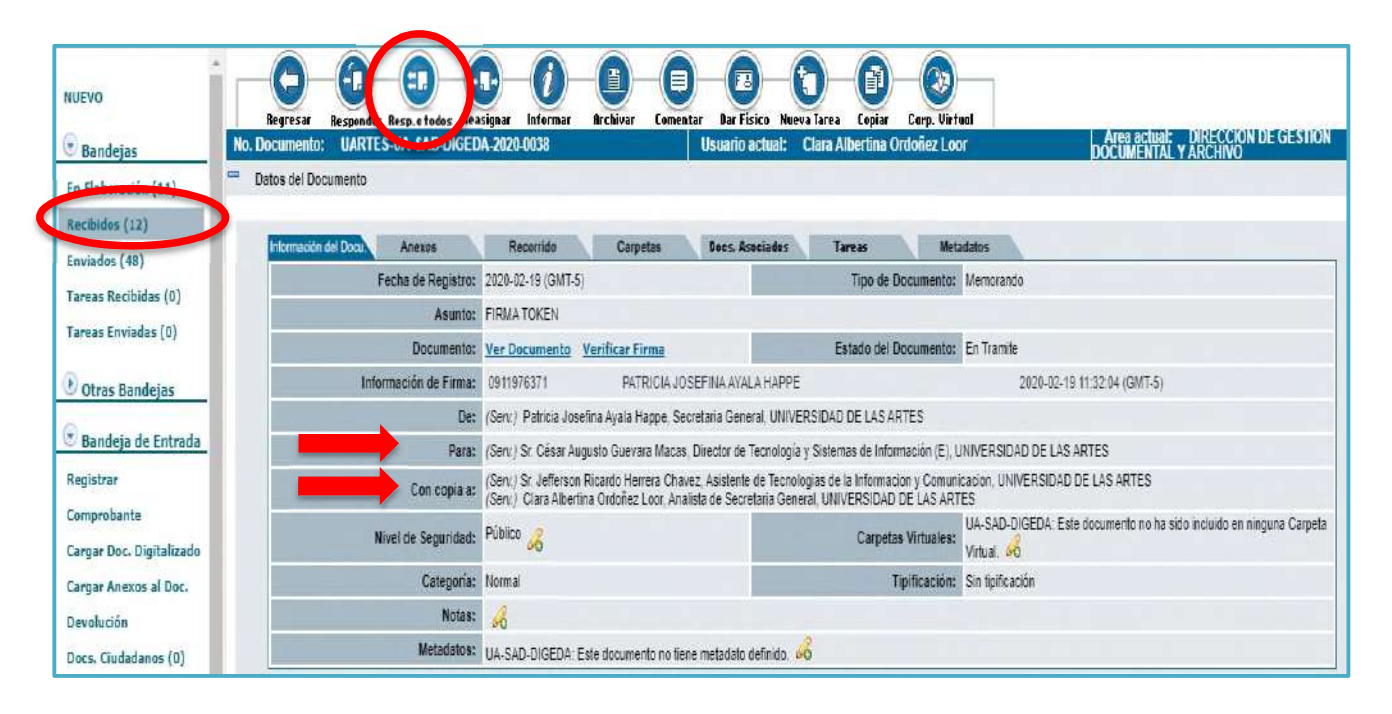

## **h) Archivar**

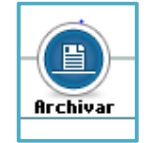

Permite archivar un documento cuando su trámite ha finalizado o cuando no se requiere realizar un documento de respuesta de un Memorado o una Circular, que son de carácter informativo. Esta opción la podemos encontrar tanto en la *bandeja de Recibidos,* así como en la de *Enviados.*

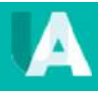

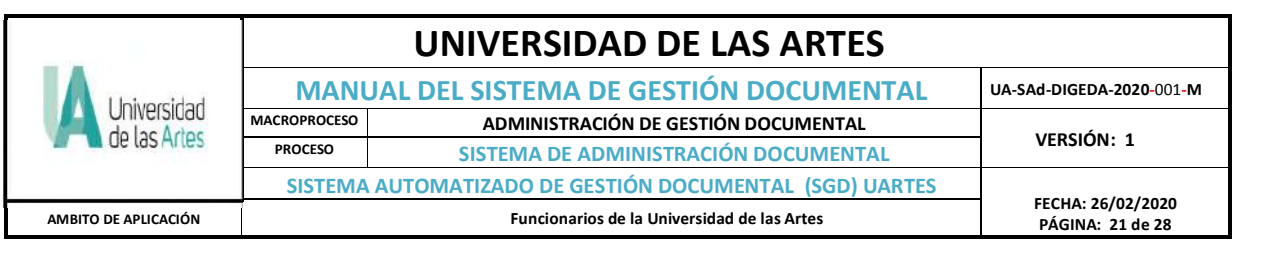

#### **i) Restaurar**

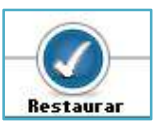

Este botón permite restaurar un documento, bien haya sido eliminado o archivado; es decir, devolverlo a la *Bandeja* donde se encontraba antes de ejecutar la acción; sólo se puede ubicar al botón *Restaurar*, en *Otras Bandejas* en *Eliminar* o *Archivar.*

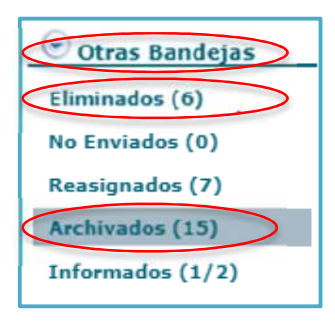

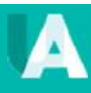

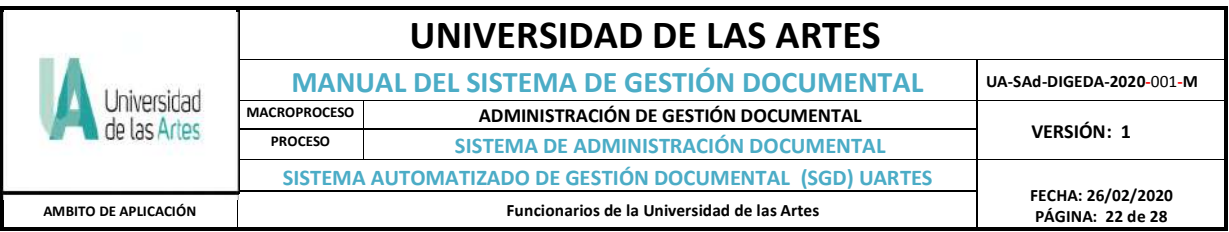

# **2.6 REGISTRO DE DOCUMENTOS INGRESADOS POR VENTANILLA O RECEPCIÓN**

Los documentos externos son aquellos remitidos por otras organizaciones o usuarios externos (ciudadanos). Estos documentos serán registrados en el Sistema de Gestión Documental de la UArtes, pero al no ser un sistema conectado con Gobierno Electrónico, su ingreso es manual y se dará a través de creación de Ciudadanos con el nombre y cargo de la institución de donde se origina la comunicación.

Este ingreso estará a cargo de Recepción bajo supervisión de la Dirección de Gestión Documental y Archivo (DIGEDA) y cuyo flujo del proceso es el siguiente:

1. Cuando ingrese un documento o comunicación externa, la persona que cumpla las funciones de Recepcionista, colocará el sello de RECEPCIÓN en el cual constará fecha, hora, nombre y apellido (recepcionista) además de dar un número manual de ingreso asignado como*: UA-SAd-DIGEDA-00X*; y el número total de fojas que se recibe y sus respectivos anexos en caso de tenerlos; por ejemplo:

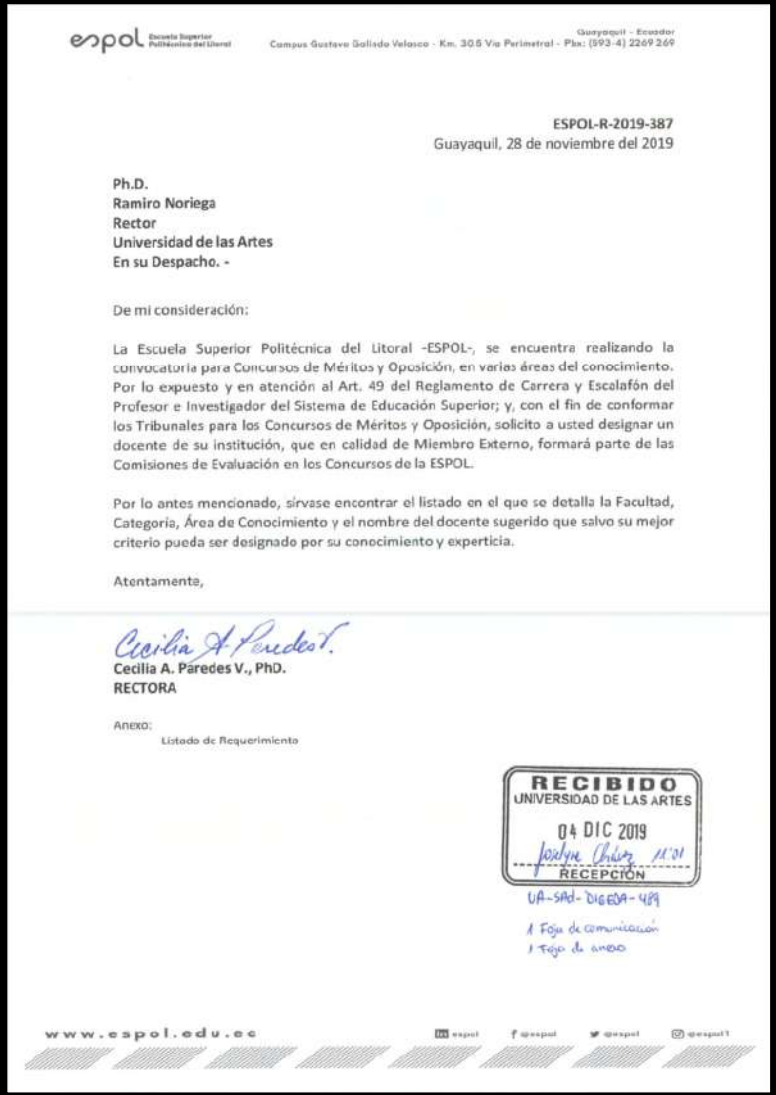

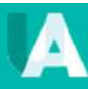

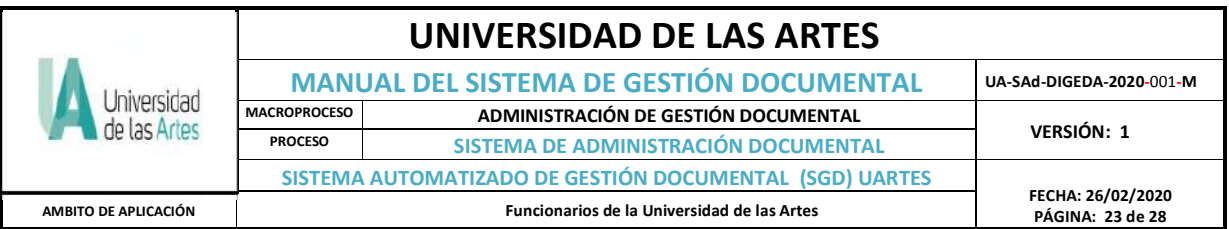

Recepción informará a DIGEDA el ingreso de la comunicación a fin de filtrar y redireccionar el documento por el SGD al destinatario correcto, optimizando la gestión documental; DIGEDA colocará un sello que valida a Recepción para el registro del documento.

- 2. Una vez identificado al destinatario del documento, Recepción procederá en el SGD con la creación como ciudadano al remitente de la comunicación, y dicha creación la realiza desde la *Bandeja de Administración.* Por ser un sistema de gestión documental interno no conectado con otras instituciones estatales, en este caso con el Registro Civil, el registro es manual y se procederá a llenar los campos obligatorios:
	- Nombre
	- Apellido
	- Título (Senescyt)
	- Institución
	- **Teléfono**
	- Puesto
	- Dirección (Institución)
	- Ciudad

El email no se coloca debido a que no se dará respuesta para que ingrese al SGD UArtes sino que dependerá si la solicitud amerita respuesta, siendo así, se procede la contestación mediante Oficio. En consecuencia, el no incluir email dará lugar a no activar el casillero de contraseña.

3. El registro del documento, está a cargo de Recepción una vez que ha realizado los pasos anteriores; para dirigirse en el SGD a la *Bandeja de Entrada*, en el cual se encuentra la opción *Registrar* documentos en el sistema al cual damos click y aparecerá la siguiente pantalla:

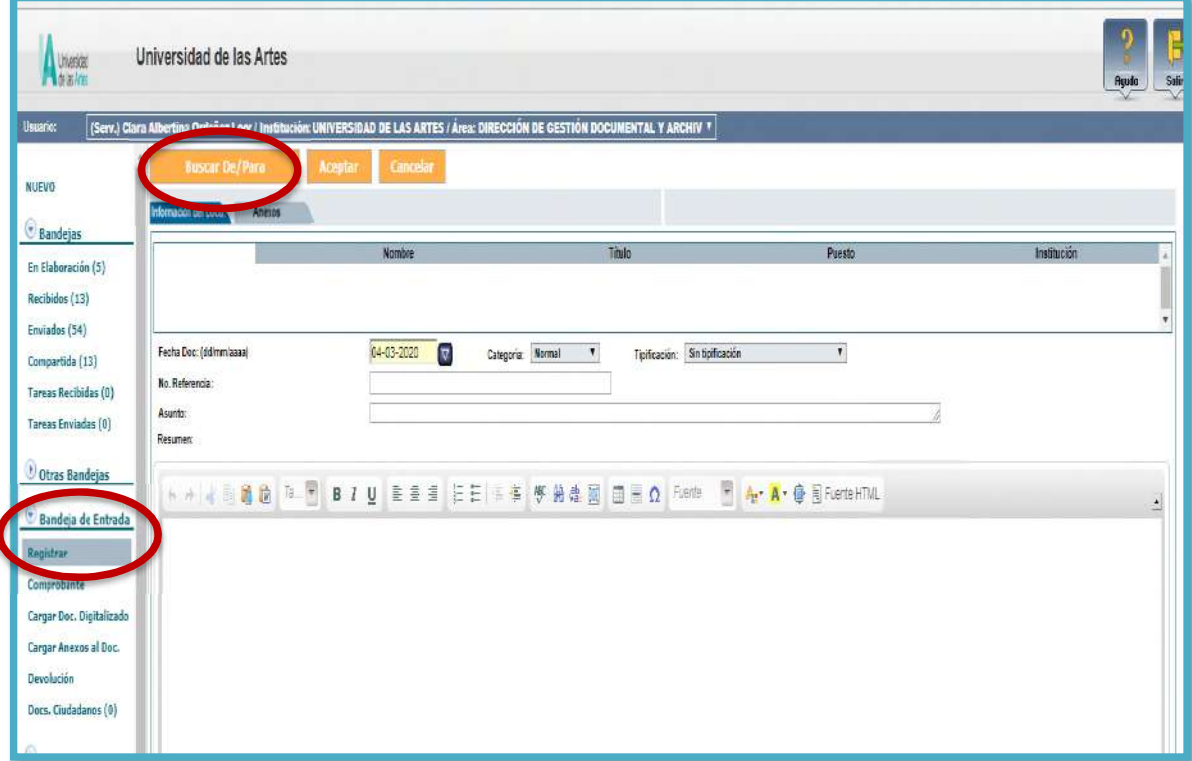

![](_page_22_Picture_15.jpeg)

![](_page_23_Picture_145.jpeg)

- En **Buscar De/Para** se colocará el nombre del ciudadano creado, se despliegan opciones escogiendo primero *Tipo de usuario* y en ella seleccionar *Todos los usuarios*, luego colocamos en *Datos Usuario* el nombre del ciudadano creado y click en *Buscar*; en donde aparecerá el nombre, se selecciona y aceptamos:

![](_page_23_Picture_146.jpeg)

![](_page_23_Picture_147.jpeg)

- Y bajo el mismo procedimiento en **Buscar De/Para** selecciona la cuenta de Gestión Documental., dando click en Aceptar y aparece una pantalla para elaborar una breve descripción del trámite que se ingresa, además de otros campos como:
	- **No. Referencia:** Número del trámite asignado en Recepción con el respectivo sello validado por DIGEDA para el ingreso de la documentación.
	- **Asunto:** (Número del Oficio Recibido y en caso de no poseer, colocar S/N; ejemplo: *S/N Reserva Espacio Pasaje Illingworth*.
	- **Resumen:** Colocar una breve descripción de la solicitud, indicando siempre el número del trámite ingresado por Recepción; tal como podemos verificar en el siguiente ejemplo:

![](_page_23_Picture_9.jpeg)

![](_page_24_Picture_81.jpeg)

![](_page_24_Picture_82.jpeg)

Finalmente damos click en *Aceptar* (pantalla 1); como es necesario cargar el escaneo del oficio, nos vamos a *Anexo,* y buscamos el archivo en la carpeta compartida *Recepción\COMUNICACIONES UARTES\Periodo 2020\COMUNICACIONES RECIBIDAS* (pantalla 2)*,* se selecciona y carga, el o los documentos, los que individualmente su peso no debe sobrepasar los 3 megas; finalmente se graba los anexos (pantalla 3) y si existe una equivocación en el anexo seleccionado se puede eliminar,

![](_page_24_Picture_83.jpeg)

![](_page_24_Picture_5.jpeg)

![](_page_25_Figure_0.jpeg)

**Pantalla 2**

![](_page_25_Figure_2.jpeg)

# **Pantalla 3**

![](_page_25_Picture_113.jpeg)

![](_page_25_Picture_5.jpeg)

![](_page_26_Picture_71.jpeg)

4. Como último paso se procede con la impresión, el mismo que garantiza el registro de un documento externo en el Sistema de Gestión Documental. Saleccionamos en el recuadro del documento respectivo y escogemos en el menú entre los siguientes botones: Código de Barras, Comprobante o Ticket.

![](_page_26_Picture_72.jpeg)

![](_page_26_Picture_3.jpeg)

![](_page_26_Picture_5.jpeg)

![](_page_27_Picture_137.jpeg)

Es necesario indicar que las bandejas de usuarios dependerán de la estructura orgánica funcional del servidor y es la Administración del SGD que habilitará los roles de acceso:

![](_page_27_Picture_138.jpeg)

Las capacitaciones se llevaron a cabo, desde el 17 de julio hasta el 12 de agosto del presente año vía Zoom como fase de conocimiento del manejo del sistema por los usuarios.

El presente manual, entrará en vigencia a partir de la aprobación del Instructivo del Sistema automatizado de Gestión Documental por parte de la titular o encargada de la **Dirección de Gestión Documental y Archivo (DIGEDA)**; así como también de la emisión de la Resolución que apruebe el nuevo Reglamento de Gestión Documental por parte de la Comisión Gestora de la Universidad de las Artes.

![](_page_27_Picture_139.jpeg)

![](_page_27_Picture_140.jpeg)

![](_page_27_Picture_8.jpeg)